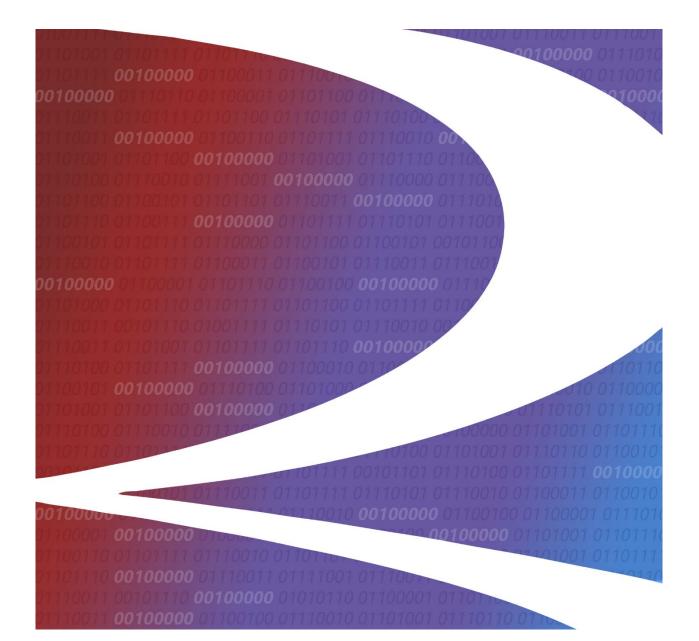

# Asset Health Common User Interface User Guide

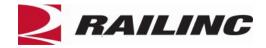

© 2025 Railinc. All Rights Reserved.

Last Updated: February 2025

Legal Disclaimer: Any actions taken in reliance on or pursuant to this document are subject to Railinc's Terms of Use, as set forth in <u>https://public.railinc.com/terms-use</u>, and all AAR rules.

## **Table of Contents**

| Learning About the Asset Health Common UI        | 4  |
|--------------------------------------------------|----|
| Overview                                         |    |
| System Requirements                              | 5  |
| Accessing Railinc Customer Success Center        | 6  |
| Getting Started                                  | 7  |
| Learning About User Roles                        |    |
| Logging In                                       |    |
| Logging Out                                      |    |
| Viewing the Asset Health Home Page               |    |
| Wayside Analysis                                 | 11 |
| View Wayside Analyses                            |    |
| Navigate the Graph                               |    |
| Wayside Analysis Readings and Calculations       | 17 |
| Wayside Analysis Legend                          |    |
| Train Braking State and Cold Wheel Determination |    |
| Train Pass CSV Upload                            |    |
| CSV File Specifications                          | 21 |
| View Upload in EHMS                              | 21 |
| Detector                                         | 23 |
| View Registry                                    |    |
| View Details                                     |    |
| View Historical Summary                          |    |
| Register/Update a New Detector                   |    |
| Detector Roadmap                                 |    |
| Add a Detector                                   |    |
| Roadmap Roles                                    | 29 |
| Quarantine Requests                              |    |
| Request Quarantine                               |    |
| Approve/Deny Quarantine Requests                 |    |
| Quarantine Roles                                 |    |
| Detector Subscription Tool                       |    |
| Navigating the Map                               |    |
| My Subscriptions                                 |    |
| Request Subscriptions                            |    |
| Manage Requests                                  |    |
| View Requests                                    |    |
| Approve or Reject Requests                       |    |
| Revoke Approved Requests                         |    |
| Wayside Detector Map                             | 43 |
| Appendix A. Frequently Asked Questions           |    |
| Wayside Analysis.                                |    |
| Detector Registry                                |    |
| Appendix B. Working with FindUs.Rail             |    |
| Glossary                                         |    |
| 91033ul y                                        |    |

ii

# List of Exhibits

| Exhibit 1. SSO Request Permission                                                                                                    | 7                                                                                                    |
|----------------------------------------------------------------------------------------------------|----------------------------------------------------------------------------------------------------|
| Exhibit 2. Asset Health Home Page                                                                                                    | 9                                                                                                    |
| Exhibit 3. Wayside Analysis - Select a Site                                                                                                    | 11                                                                                                    |
| Exhibit 4. Wayside Analysis                                                                                                    | 12                                                                                                    |
| Exhibit 5. Graph Hover Displays Pop-up Details                                                                                                    | 13                                                                                                    |
| Exhibit 6. Train Stats                                                                                                    |                                                                                                    |
| Exhibit 7. Wayside Analysis - Frequency Chart                                                                                                    |                                                                                                    |
| Exhibit 8. Wayside Analysis - Calculated Data                                                                                                    |                                                                                                    |
| Exhibit 9. Calculated Data Table Values                                                                                                    |                                                                                                    |
| Exhibit 10. Readings/Calculations Available for Display                                                                                                    | 17                                                                                                    |
| Exhibit 11. File Selected for Train Pass Upload                                                                                                    |                                                                                                    |
| Exhibit 12. Successful Train Pass Upload                                                                                                    |                                                                                                    |
| Exhibit 13. EHMS Menu                                                                                                    |                                                                                                    |
| Exhibit 14. EHMS Equipment History Search                                                                                                    |                                                                                                    |
| Exhibit 15. View Train Pass Data in EHMS                                                                                                    |                                                                                                    |
| Exhibit 16. Detector Registry                                                                                                    |                                                                                                    |
| Exhibit 17. Detector Options Wheel                                                                                                    |                                                                                                    |
| Exhibit 18. Detector Registry Details                                                                                                    |                                                                                                    |
| Exhibit 19. Detector Details Headings                                                                                                    |                                                                                                    |
| Exhibit 20. Detector Historical Summary                                                                                                    |                                                                                                    |
| Exhibit 21. Historical Changes                                                                                                    |                                                                                                    |
| Exhibit 22. Detector Roadmap as a Configuration Manager                                                                                                    |                                                                                                    |
| Explaint 1.4 Add Dataatan                                                                                                    | 29                                                                                                    |
| Exhibit 23. Add Detector                                                                                                    |                                                                                                    |
| Exhibit 24. Detector Roadmap Roles                                                                                                    | 30                                                                                                    |
| Exhibit 24. Detector Roadmap Roles<br>Exhibit 25. Submit Quarantine Request                                                                                                    | 30<br>31                                                                                                    |
| Exhibit 24. Detector Roadmap Roles<br>Exhibit 25. Submit Quarantine Request<br>Exhibit 26. Approve/Deny Quarantine Request                                                                                                    | 30<br>31<br>31                                                                                                 |
| Exhibit 24. Detector Roadmap Roles<br>Exhibit 25. Submit Quarantine Request<br>Exhibit 26. Approve/Deny Quarantine Request<br>Exhibit 27. Detector Quarantine Roles                                                                                                    | 30<br>31<br>31<br>33                                                                                           |
| Exhibit 24. Detector Roadmap Roles<br>Exhibit 25. Submit Quarantine Request<br>Exhibit 26. Approve/Deny Quarantine Request<br>Exhibit 27. Detector Quarantine Roles<br>Exhibit 28. Detector Subscription Tool Map, Menu and Legend                                                                                                    | 30<br>31<br>31<br>33<br>34                                                                                     |
| Exhibit 24. Detector Roadmap Roles<br>Exhibit 25. Submit Quarantine Request<br>Exhibit 26. Approve/Deny Quarantine Request<br>Exhibit 27. Detector Quarantine Roles<br>Exhibit 28. Detector Subscription Tool Map, Menu and Legend<br>Exhibit 29. Detector Details                                                                                                    | 30<br>31<br>31<br>33<br>34<br>35                                                                               |
| Exhibit 24. Detector Roadmap Roles<br>Exhibit 25. Submit Quarantine Request<br>Exhibit 26. Approve/Deny Quarantine Request<br>Exhibit 27. Detector Quarantine Roles<br>Exhibit 28. Detector Subscription Tool Map, Menu and Legend<br>Exhibit 29. Detector Details<br>Exhibit 30. My Subscriptions                                                                                                    | 30<br>31<br>31<br>33<br>34<br>35<br>36                                                                         |
| Exhibit 24. Detector Roadmap Roles<br>Exhibit 25. Submit Quarantine Request<br>Exhibit 26. Approve/Deny Quarantine Request<br>Exhibit 27. Detector Quarantine Roles<br>Exhibit 28. Detector Subscription Tool Map, Menu and Legend<br>Exhibit 29. Detector Details<br>Exhibit 30. My Subscriptions<br>Exhibit 31. Request Subscriptions Menu Item                                                                                                    | 30<br>31<br>31<br>33<br>34<br>35<br>36<br>37                                                                   |
| Exhibit 24. Detector Roadmap Roles<br>Exhibit 25. Submit Quarantine Request<br>Exhibit 26. Approve/Deny Quarantine Request<br>Exhibit 27. Detector Quarantine Roles<br>Exhibit 28. Detector Subscription Tool Map, Menu and Legend<br>Exhibit 29. Detector Details<br>Exhibit 30. My Subscriptions<br>Exhibit 31. Request Subscriptions Menu Item<br>Exhibit 32. Request Subscriptions                                                                                                    | 30<br>31<br>31<br>33<br>34<br>35<br>36<br>37<br>38                                                             |
| Exhibit 24. Detector Roadmap Roles<br>Exhibit 25. Submit Quarantine Request<br>Exhibit 26. Approve/Deny Quarantine Request<br>Exhibit 27. Detector Quarantine Roles<br>Exhibit 28. Detector Subscription Tool Map, Menu and Legend<br>Exhibit 29. Detector Details<br>Exhibit 30. My Subscriptions<br>Exhibit 31. Request Subscriptions Menu Item<br>Exhibit 32. Request Subscriptions<br>Exhibit 33. Subscription Requests                                                                                                    | 30<br>31<br>33<br>33<br>34<br>35<br>36<br>37<br>38<br>38                                                       |
| Exhibit 24. Detector Roadmap Roles<br>Exhibit 25. Submit Quarantine Request<br>Exhibit 26. Approve/Deny Quarantine Request<br>Exhibit 27. Detector Quarantine Roles<br>Exhibit 28. Detector Subscription Tool Map, Menu and Legend<br>Exhibit 29. Detector Details<br>Exhibit 30. My Subscriptions<br>Exhibit 31. Request Subscriptions Menu Item<br>Exhibit 32. Request Subscriptions<br>Exhibit 33. Subscription Requests<br>Exhibit 34. Successful Subscription Message                                                                                                    | 30<br>31<br>33<br>34<br>35<br>36<br>37<br>38<br>38<br>39                                                       |
| Exhibit 24. Detector Roadmap Roles<br>Exhibit 25. Submit Quarantine Request<br>Exhibit 26. Approve/Deny Quarantine Request<br>Exhibit 27. Detector Quarantine Roles<br>Exhibit 28. Detector Subscription Tool Map, Menu and Legend<br>Exhibit 29. Detector Details<br>Exhibit 30. My Subscriptions<br>Exhibit 31. Request Subscriptions Menu Item<br>Exhibit 32. Request Subscriptions<br>Exhibit 33. Subscription Requests<br>Exhibit 34. Successful Subscription Message<br>Exhibit 35. Manage Pending Requests                                                                                                    | 30<br>31<br>31<br>33<br>34<br>35<br>36<br>37<br>38<br>38<br>39<br>40                                           |
| Exhibit 24. Detector Roadmap Roles<br>Exhibit 25. Submit Quarantine Request<br>Exhibit 26. Approve/Deny Quarantine Request<br>Exhibit 27. Detector Quarantine Roles<br>Exhibit 28. Detector Subscription Tool Map, Menu and Legend<br>Exhibit 29. Detector Details<br>Exhibit 30. My Subscriptions<br>Exhibit 31. Request Subscriptions Menu Item<br>Exhibit 32. Request Subscriptions<br>Exhibit 33. Subscription Requests<br>Exhibit 34. Successful Subscription Message<br>Exhibit 35. Manage Pending Requests<br>Exhibit 36. Approve/Reject Requests                                                                                                    | 30<br>31<br>31<br>33<br>34<br>35<br>36<br>37<br>38<br>38<br>39<br>40<br>40                                     |
| Exhibit 24. Detector Roadmap Roles.<br>Exhibit 25. Submit Quarantine Request.<br>Exhibit 26. Approve/Deny Quarantine Request<br>Exhibit 27. Detector Quarantine Roles<br>Exhibit 28. Detector Quarantine Roles<br>Exhibit 28. Detector Subscription Tool Map, Menu and Legend.<br>Exhibit 29. Detector Details.<br>Exhibit 30. My Subscriptions<br>Exhibit 31. Request Subscriptions Menu Item.<br>Exhibit 32. Request Subscriptions<br>Exhibit 33. Subscription Requests<br>Exhibit 34. Successful Subscription Message.<br>Exhibit 35. Manage Pending Requests<br>Exhibit 36. Approve/Reject Requests<br>Exhibit 37. Successful Approval Message.                                                                                                    | 30<br>31<br>33<br>34<br>35<br>36<br>37<br>38<br>38<br>39<br>40<br>40<br>41                                     |
| Exhibit 24. Detector Roadmap Roles<br>Exhibit 25. Submit Quarantine Request<br>Exhibit 26. Approve/Deny Quarantine Request<br>Exhibit 27. Detector Quarantine Roles<br>Exhibit 28. Detector Subscription Tool Map, Menu and Legend<br>Exhibit 29. Detector Details<br>Exhibit 30. My Subscriptions<br>Exhibit 31. Request Subscriptions Menu Item<br>Exhibit 32. Request Subscriptions<br>Exhibit 33. Subscription Requests<br>Exhibit 34. Successful Subscription Message<br>Exhibit 35. Manage Pending Requests<br>Exhibit 36. Approve/Reject Requests<br>Exhibit 37. Successful Approval Message<br>Exhibit 38. Revoke Approved Subscriptions                                                                                                    | 30<br>31<br>33<br>34<br>35<br>36<br>37<br>38<br>38<br>38<br>39<br>40<br>40<br>41<br>42                         |
| Exhibit 24. Detector Roadmap Roles<br>Exhibit 25. Submit Quarantine Request<br>Exhibit 26. Approve/Deny Quarantine Request<br>Exhibit 27. Detector Quarantine Roles<br>Exhibit 28. Detector Subscription Tool Map, Menu and Legend<br>Exhibit 29. Detector Details<br>Exhibit 30. My Subscriptions<br>Exhibit 31. Request Subscriptions Menu Item<br>Exhibit 32. Request Subscriptions<br>Exhibit 33. Subscription Requests<br>Exhibit 34. Successful Subscription Message<br>Exhibit 35. Manage Pending Requests<br>Exhibit 36. Approve/Reject Requests<br>Exhibit 37. Successful Approval Message<br>Exhibit 38. Revoke Approved Subscriptions<br>Exhibit 39. Successfully Revoked Subscriptions                                                                                                    | 30<br>31<br>33<br>34<br>35<br>36<br>37<br>38<br>39<br>40<br>40<br>41<br>42<br>42                               |
| Exhibit 24. Detector Roadmap Roles<br>Exhibit 25. Submit Quarantine Request<br>Exhibit 26. Approve/Deny Quarantine Request<br>Exhibit 27. Detector Quarantine Roles<br>Exhibit 28. Detector Quarantine Roles<br>Exhibit 28. Detector Subscription Tool Map, Menu and Legend<br>Exhibit 29. Detector Details<br>Exhibit 30. My Subscriptions<br>Exhibit 31. Request Subscriptions Menu Item<br>Exhibit 32. Request Subscriptions Menu Item<br>Exhibit 33. Subscription Requests<br>Exhibit 34. Successful Subscription Message<br>Exhibit 35. Manage Pending Requests<br>Exhibit 36. Approve/Reject Requests<br>Exhibit 37. Successful Approval Message<br>Exhibit 38. Revoke Approved Subscriptions<br>Exhibit 39. Successfully Revoked Subscriptions<br>Exhibit 39. Successfully Revoked Subscriptions<br>Exhibit 39. Successfully Revoked Subscriptions<br>Exhibit 40. Wayside Detector Map and Legend                                                                                 | 30<br>31<br>33<br>34<br>35<br>36<br>37<br>38<br>38<br>39<br>40<br>41<br>42<br>42<br>43                         |
| Exhibit 24. Detector Roadmap Roles<br>Exhibit 25. Submit Quarantine Request<br>Exhibit 26. Approve/Deny Quarantine Request<br>Exhibit 27. Detector Quarantine Roles<br>Exhibit 28. Detector Subscription Tool Map, Menu and Legend<br>Exhibit 29. Detector Details<br>Exhibit 30. My Subscriptions<br>Exhibit 31. Request Subscriptions Menu Item<br>Exhibit 32. Request Subscriptions Menu Item<br>Exhibit 33. Subscription Requests<br>Exhibit 34. Successful Subscription Message<br>Exhibit 35. Manage Pending Requests<br>Exhibit 36. Approve/Reject Requests<br>Exhibit 37. Successful Approval Message<br>Exhibit 38. Revoke Approved Subscriptions<br>Exhibit 39. Successfully Revoked Subscriptions<br>Exhibit 39. Successfully Revoked Subscriptions<br>Exhibit 40. Wayside Detector Map and Legend<br>Exhibit 41. Wayside Detector Map With Highlighted Segments                                                                                                    | 30<br>31<br>33<br>34<br>35<br>36<br>37<br>38<br>38<br>39<br>40<br>41<br>42<br>42<br>42<br>43<br>44             |
| Exhibit 24. Detector Roadmap Roles<br>Exhibit 25. Submit Quarantine Request<br>Exhibit 26. Approve/Deny Quarantine Request<br>Exhibit 27. Detector Quarantine Roles<br>Exhibit 28. Detector Subscription Tool Map, Menu and Legend<br>Exhibit 29. Detector Details<br>Exhibit 30. My Subscriptions<br>Exhibit 31. Request Subscriptions Menu Item<br>Exhibit 32. Request Subscriptions Menu Item<br>Exhibit 33. Subscription Requests<br>Exhibit 34. Successful Subscription Message.<br>Exhibit 35. Manage Pending Requests<br>Exhibit 36. Approve/Reject Requests<br>Exhibit 37. Successful Approval Message<br>Exhibit 38. Revoke Approved Subscriptions<br>Exhibit 39. Successfully Revoked Subscriptions<br>Exhibit 39. Successfully Revoked Subscriptions<br>Exhibit 39. Successfully Revoked Subscriptions<br>Exhibit 40. Wayside Detector Map and Legend<br>Exhibit 41. Wayside Detector Map With Highlighted Segments<br>Exhibit 42. Wayside Detector Map With Route Selected   | 30<br>31<br>33<br>34<br>35<br>36<br>37<br>38<br>38<br>38<br>39<br>40<br>41<br>42<br>42<br>43<br>44<br>44       |
| Exhibit 24. Detector Roadmap Roles<br>Exhibit 25. Submit Quarantine Request<br>Exhibit 26. Approve/Deny Quarantine Request<br>Exhibit 27. Detector Quarantine Roles<br>Exhibit 28. Detector Subscription Tool Map, Menu and Legend<br>Exhibit 29. Detector Details<br>Exhibit 30. My Subscriptions<br>Exhibit 31. Request Subscriptions Menu Item<br>Exhibit 32. Request Subscriptions Menu Item<br>Exhibit 33. Subscription Requests<br>Exhibit 34. Successful Subscription Message.<br>Exhibit 35. Manage Pending Requests<br>Exhibit 36. Approve/Reject Requests<br>Exhibit 37. Successful Approval Message.<br>Exhibit 38. Revoke Approved Subscriptions<br>Exhibit 39. Successfully Revoked Subscriptions<br>Exhibit 39. Successfully Revoked Subscriptions.<br>Exhibit 40. Wayside Detector Map and Legend<br>Exhibit 41. Wayside Detector Map With Highlighted Segments<br>Exhibit 42. Wayside Detector Map With Route Selected<br>Exhibit 43. Wayside Detector Map Hiding Layers | 30<br>31<br>33<br>34<br>35<br>36<br>37<br>38<br>38<br>39<br>40<br>40<br>40<br>41<br>42<br>43<br>44<br>44<br>45 |
| Exhibit 24. Detector Roadmap Roles<br>Exhibit 25. Submit Quarantine Request<br>Exhibit 26. Approve/Deny Quarantine Request<br>Exhibit 27. Detector Quarantine Roles<br>Exhibit 28. Detector Subscription Tool Map, Menu and Legend<br>Exhibit 29. Detector Details<br>Exhibit 30. My Subscriptions<br>Exhibit 31. Request Subscriptions Menu Item<br>Exhibit 32. Request Subscriptions Menu Item<br>Exhibit 33. Subscription Requests<br>Exhibit 34. Successful Subscription Message.<br>Exhibit 35. Manage Pending Requests<br>Exhibit 36. Approve/Reject Requests<br>Exhibit 37. Successful Approval Message<br>Exhibit 38. Revoke Approved Subscriptions<br>Exhibit 39. Successfully Revoked Subscriptions<br>Exhibit 39. Successfully Revoked Subscriptions<br>Exhibit 39. Successfully Revoked Subscriptions<br>Exhibit 40. Wayside Detector Map and Legend<br>Exhibit 41. Wayside Detector Map With Highlighted Segments<br>Exhibit 42. Wayside Detector Map With Route Selected   | 30<br>31<br>33<br>34<br>35<br>36<br>37<br>38<br>38<br>39<br>40<br>41<br>42<br>42<br>44<br>44<br>44<br>44<br>44 |

#### Learning About the Asset Health Common UI

The Asset Health Common UI (User Interface) is a Railinc web application that provides access to several Asset Health tools. This user guide describes the Wayside Analysis, the Detector Registry, and the Detector Subscription Tool functions.

This document describes how to use the Asset Health Common UI through the following sections:

- <u>Overview</u> provides basic information about the system.
- <u>Getting Started</u> describes how to access and log in to the system.
- <u>Wayside Analysis</u> describes how to view wheel and bearing temperature data and gain insight into wheel and brake functionality.
- <u>Detector</u> describes how to view current and historical detector information.
- <u>Detector Subscription Tool</u> describes how to request subscriptions for HBD data. It also describes how to approve and reject subscription requests.
- <u>Wayside Detector Map</u> describes how to find detector types, data and locations for better planning and spacing of detectors.
- <u>Appendix A. Frequently Asked Questions</u> provides information in a question-andanswer format.
- <u>Appendix B. Working with FindUs.Rail</u> provides information on how to register at FindUs.Rail to receive notification emails.

A glossary and index follow the major sections.

To access the <u>Asset Health Common User Interface User Guide</u> (this document) at any time, select the **Documentation** menu item from the main menu.

4

#### **Overview**

The Asset Health Common User Interface provides access to several tools for tracking asset health, including the Detector Registry, the Wayside Analysis, the Detector Subscription Tool and the Wayside Detector Map.

Detectors are automatically registered through the auto-registration process. Railroads use the Detector Registry to view their registered wayside detectors, and then use the Wayside Analysis to view, analyze, and annotate detector readings. Railroads use Detector Subscription Tool to share data.

The <u>Wayside Analysis</u> tool provides a graphic representation of wayside detector readings and enables analysts to record their observations regarding those readings. Wayside Analysis includes readings from Wheel Temperature Detectors (WTDs) and Hot Box Detectors (HBDs) and displays wheel and bearing temperatures in the form of a graph. These readings can be merged with readings from Automatic Equipment Identification (AEI) detectors.

Wayside Analysis data arrives in a road-specific Message Queue in XML format. The system saves the data and then parses it. Next, the system applies business rules to the data and saves it in the Reads Repository. Depending on the results of applying the business rules, the system performs calculations on wheel temperature data, creates truck-level Brake Health Data Summaries, and sends the data summaries to the Equipment Health Management System (EHMS) where they can be viewed. If certain business rules fail, the system logs errors and does not create a data summary. Bearing temperature data is displayed graphically for wayside analysis only – no data summaries are created for bearing temperature data.

Railinc provides a message (MQ) channel that accepts detector read requests in the XML wayside format. The XML request contains detector information along with the wayside readings. The detector information is registered in the repository automatically. This channel supports both adding and updating WTD, HBD, and AEI detectors.

The <u>Detector Registry</u> provides current and historical views of registered railroad wayside detectors and their attributes. Railroad standardizing organizations such as Railinc use this registry to track detector health. Detector owners and administrators can query and view details about current and historical detector registrations and inspect changes between versions.

The <u>Detector Subscription Tool</u> enables railroads to share data from HBDs and subscribe to receive train passing data from HBDs owned by other railroads. The owner railroads can approve or reject the subscription requests as well as view already approved subscription requests.

The <u>Wayside Detector Map</u> enables railroads to share data about detector types and locations for better planning and spacing of detectors.

## **System Requirements**

For information about the system requirements of Railinc web applications and for information about downloading compatible web browsers and file viewers, refer to the *Railinc UI Dictionary*.

5

### Accessing Railinc Customer Success Center

The Railinc Customer Success Center provides reliable, timely, and high-level support for Railinc customers. Representatives are available to answer calls and respond to emails from 7:00 a.m. to 7:00 p.m. Eastern time, Monday through Friday, and provide on-call support via pager for all other hours to ensure support 24 hours a day, 7 days a week. Contact us toll-free by phone at 877-RAILINC (1-877-724-5462) or send an email directly to csc@railinc.com.

#### **Getting Started**

Access the Asset Health Common UI by using Railinc SSO (Single Sign-On) that provides convenient access to a variety of Railinc products. To get started, go to the Railinc portal at <u>https://public.railinc.com/</u> and select **Customer Login** in the top right of the home page. To log into SSO, enter your **User ID** and **Password** in the fields and select **Sign In**.

- If you do not already have a Railinc SSO user ID and password, refer to the <u>Railinc</u> <u>Single Sign-On User Guide</u>. Go to <u>https://public.railinc.com/</u> and select the Customer Login > Need Help Signing in? > Create an Account Now links to create an account. Once you have access to Railinc SSO, you must request access to the Asset Health Common UI in the next step.
- 2. If you do not have access to Asset Health Common UI, request access by following instructions in the <u>Railinc Single Sign-On User Guide</u>. See Learning About User Roles for information about the available levels of access. To gain user-level access to the Detector Registry, Wayside Analysis, and the Subscription Service, specify that you want the Detector Owner role and enter your railroad company ID. When you have received email notification confirming your access, you can log on and begin using the system.

#### Learning About User Roles

Your assigned user role determines what functions you can perform. User roles are assigned by Railinc through SSO in the Launch Pad.

| Asset Health Common UI - AWS<br>Asset Health Common UI |           |                      |
|--------------------------------------------------------|-----------|----------------------|
| 1 Select Roles                                         | 2 Confirm | 3 Done               |
| Consist Manager ( MARK required )                      |           |                      |
| Consist Manager                                        |           |                      |
| Detector Owner ( MARK required )                       |           |                      |
| Detector Owner                                         |           |                      |
| Comments                                               |           |                      |
|                                                        |           | 1.                   |
|                                                        |           | 0/255<br>Return Next |
|                                                        |           |                      |

#### Exhibit 1. SSO Request Permission

Role applicable for detector owners (railroads):

• **Detector Owner** – Enables users to access the user interface and work with detectors and data owned by their railroad. This role also enables access to Wayside Analysis and the Subscription Service.

7

Any additional roles listed apply to other applications that are accessed through the Asset Health Common User Interface. For EHMC members, see Roadmap Roles and Quarantine Roles.

## Logging In

To log into the Asset Health Common User Interface:

1. Open the browser.

**Note:** For the best performance while viewing the Wayside Analysis graphs, use the Google Chrome browser. Firefox performs similarly but is slightly slower than Chrome.

- 2. Open the Railinc portal at <u>https://public.railinc.com</u>.
- 3. Log in to SSO (at upper right). The Railinc Launch Pad is displayed.
- 4. In the **My Applications** section, select **Asset Health Common UI**. The Asset Health Home page is displayed (see <u>Exhibit 2</u>). This page provides access to the Wayside Analysis and the Detector Registry.

### **Logging Out**

Select the Sign Out link to end an Asset Health session and return to the SSO Login Page.

#### Viewing the Asset Health Home Page

The Asset Health Home page is displayed immediately following a successful login to the system. If you have been granted the Detector Owner role, you can access the Wayside Analysis, the Detector Registry, and the Detector Subscription Tool. Return to the Home page at any time by selecting the **Home** menu item.

Exhibit 2. Asset Health Home Page

| ne | Asset Health       : RAIL Launch Pad - Sign         Wayside Analysis - Detector - Documentation -                                                                                                    |
|----|----------------------------------------------------------------------------------------------------|
|    | Home                                                                                                    |
|    | The Inspection Quality platform is focused on the data and process to record and measure wheel temperatures to provide information related to the braking<br>effectiveness of a train. It also records bearing temperatures to enable hot box detector (HDD) data sharing among the railroads. The Detector Registry is a tool to<br>support a Reads Repository based on the Wayside Detector Standards. The Inspection Quality platform provides an industry-wide capability for developing standards for<br>tracking detector health, and helps identify problems and troubleshoot detectors that may not be performing properly. At this time, the Detector Registry includes Wheel<br>Temperature Detectors (WTDs). Hot Box Detectors (HBDs) and Automatic Equipment Identification (AEI) detectors. New detectors will be included in the detector registry<br>database, which will provide flexibility and configurability to identify detectors, monitor data passing through detectors, and apply appropriate rules across detectors and<br>equipment. |
|    | Another component of the Inspection Quality platform is the Wayside Analysis tool which provides a graphical representation of a single train passing as read by a Wheel Temperature Detector (WTD) so that you can view the temperature of a train's wheels in relation to the overall temperature of the train's wheels, and thereby enables insight into how each wheel is performing. For example, a wheel that is colder than the rest of the wheels may not be contributing sufficiently during braking. A wheel that is hotter than the rest of the wheels may not be contributing sufficiently during braking. A wheel that is hotter than the rest of the wheels may not be contributing sufficiently during braking. A wheel that is hotter than the rest of the wheels may indicate a potential safety issue such as a stuck handbrake.                                                                                                    |
|    | You can also view a graphical representation of bearing temperatures for a train passing received from wayside bearing detectors and analyze this information to gain insight into how bearings are performing and identify outliers.                                                                                                    |
|    | Subscription Service can be used to submit subscription requests to receive train passing data from the hot box detectors owned by other railroads. The owner railaroads can approve or reject the subscription requests. They can also view the requests for hot box detectors owned by their railroad that have been approved under Approved subscriptions page.                                                                                                    |

From this page, you can perform the following tasks:

| Begin an analysis                                                                                         | Select the <b>Wayside Analysis</b> menu item. See <u>Wayside</u><br><u>Analysis</u> for details.                                                                        |
|----------------------------------------------------------------------------------------------------|----------------------------------------------------------------------------------------------------|
| View the list of registered detectors                                                                     | Select <b>Detector</b> from the menu and then select <b>View Registry</b> from the drop-down menu. See <u>Detector</u> for details.                                     |
| Request a subscription to data<br>from Hot Box Detectors<br>owned by another railroad.                    | Select <b>Detector &gt; Detector Subscription Tool &gt; Request</b><br><b>Subscriptions</b> from the main menu. See <u>Request</u><br><u>Subscriptions</u> for details. |
| Approve or reject a<br>subscription request for data<br>from Hot Box Detectors<br>owned by your railroad. | Select <b>Detector &gt; Detector Subscription Tool &gt; Manage</b><br><b>Requests</b> from the main menu. See <u>Manage Requests</u> for<br>details.                    |
| Unsubscribe from approved<br>subscriptions to data from Hot<br>Box detectors owned by<br>another railroad | Select <b>Detector &gt; Detector Subscription Tool &gt; My</b><br><b>Subscriptions</b> from the main menu. See <u>My Subscriptions</u> for<br>details.                  |

View a list of approved<br/>subscriptions to data from Hot<br/>Box Detectors owned by your<br/>railroad.Select Detector Subscription Tool > Manage<br/>Requests from the main menu. Select the Approved button<br/>in the top right. See View Requests for details.

#### Wayside Analysis

Wayside Analyses provide a graphical representation of a single train passing as read by a Wheel Temperature Detector (WTD) or Hot Box Detector (HBD) so that you can view the temperature of a train's wheels in relation to the overall temperature of the train's wheels. This information provides insight into how each wheel is performing. For example, a wheel that is colder than the rest of the wheels may not be contributing sufficiently during braking. A wheel that is hotter than the rest of the wheels may indicate a potential safety issue such as a stuck handbrake.

You can also view a graphical representation of bearing temperatures for a train passing received from wayside bearing detectors and analyze this information to gain insight into how bearings are performing and identify outliers.

For the best results, use Google Chrome as your browser.

See the following sections for details:

- <u>View Wayside Analyses</u> describes how to view Wayside Analysis information.
- <u>Wayside Analysis Readings and Calculations</u> contains detailed information about the readings and calculations associated with Wayside Analysis.
- <u>Train Pass CSV</u> Upload provides the specifications for uploading train pass data to EHMS.

#### **View Wayside Analyses**

Use the following procedure to work with Wayside Analyses:

1. Select Wayside Analysis > Wayside Data Analysis from the main menu. The Select a Site page is displayed.

| Site                              |                       |
|-----------------------------------|-----------------------|
| Select a site                     | L.                    |
| Select a site                     | <ul> <li>1</li> </ul> |
| Name : Abilene, KS ID:10050573_0  |                       |
| Name : Abo, NM ID:10050405_1      |                       |
| Name : Abo, NM ID:10052150_2      |                       |
| Name : Absaraka, ND ID:10052824_0 |                       |
| Name : Acomita, NM ID:10050365_1  |                       |
| Name : Acomita, NM ID:10052301_2  |                       |

Exhibit 3. Wayside Analysis - Select a Site

2. From the **Select a Site** drop-down, select the **Detector ID** for which you want to view readings. The Wayside Analysis page for the site you selected is displayed.

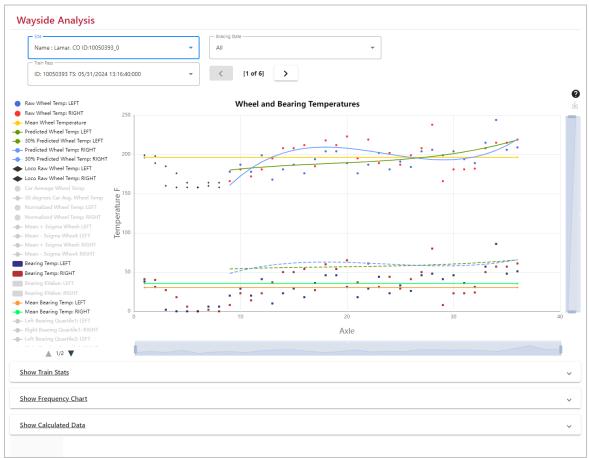

Exhibit 4. Wayside Analysis

### Navigate the Graph

| Site          | Select a site (detector) from the <b>Site</b> drop-down list.                              |
|---------------|--------------------------------------------------------------------------------------------|
| Train Pass    | Select a train pass (timestamp or Train ID) from the <b>Train Pass</b> drop-<br>down list. |
| Braking State | Select All, Braking or Undetermined from the <b>Braking State</b> drop-<br>down list.      |
| Reset Zoom    | Returns the graph to the default viewing size.                                             |
| ?             | Displays helpful tips:                                                                     |

|                              | Click on a value in the Legend<br>to remove it from the graph.<br>Click on it again to add it back.<br>Hover over a plotted data point<br>or threshold on the graph to<br>see key information. |
|------------------------------|----------------------------------------------------------------------------------------------------|
| Download                     | Select the down arrow to save the graph as an image.                                                                                                    |
| Legend                       | Select values in the left-side legend to remove or add them to the graph. See <u>Wayside Analysis Legend</u> for details.                                                                      |
| Graph                        | The graph plots temperature readings on the y-axis with axle count on<br>the x-axis. Hover over data points to show their details.                                                             |
| Show/Hide Train<br>Stats     | Displays or hides a table of train statistics ( <u>Exhibit 6</u> ).                                                                                                    |
| Show/Hide<br>Frequency Chart | Displays or hides a chart showing numbers of wheels within certain temperature ranges (Exhibit 7).                                                                                             |
| Show/Hide<br>Calculated Data | Displays or hides a table of calculated data by equipment IDs ( <u>Exhibit</u> <u>8</u> ) that are plotted in the graph.                                                                       |

3. Hover your mouse over a plotted data point or a threshold (for example, a dotted line) to see detailed information as shown below. These pop-ups display key information about the underlying data.

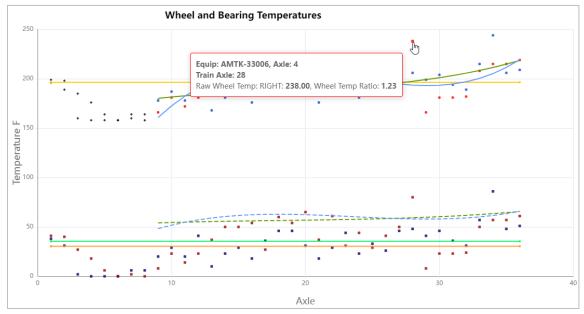

Exhibit 5. Graph Hover Displays Pop-up Details

4. Select Show Train Stats to see summary statistics for the selected train.

#### Exhibit 6. Train Stats

Hide Train Stats

| <u>Hide Train Stats</u>     |                                      |                                 |                                     | ^                       |
|-----------------------------|--------------------------------------|---------------------------------|-------------------------------------|-------------------------|
| Braking State: Undetermined | LCL L/R: 187/185   LCL Threshold:100 | IQR L/R: 23/31                  | UCL L/R: 202/208   UCL Threshold:30 | IQR Threshold: 50       |
| Train Mean Temp: 196.446    | Mean Wheel Temp L: 194.143           | Normalized Mean Temp L: 196.446 | STD DEV L: 15.636                   | Comp Factor L: 1.012    |
| Car Axle Count: 28          | Mean Wheel Temp R: 198.75            | Normalized Mean Temp R: 196.446 | STD DEV R: 18.446                   | Comp Factor R: 0.988    |
| Mean Bearing Temp L: 30.417 | Mean Bearing Temp R: 35.417          | Bearing Quartile1 L: 18         | Bearing Quartile1 R: 23             | Bearing Quartile2 L: 31 |
| Bearing Quartile2 R: 37     | Bearing Quartile3 L: 44              | Bearing Quartile3 R: 50         |                                     |                         |

5. Select Show Frequency Chart to view a chart that shows the raw data points (the number of wheels) that are within certain temperature ranges. This helps you understand how the data is distributed, understand possible patterns, and make decisions about data. The red and blue dotted lines represent three standard deviations away from the mean train wheel temperature. The yellow dotted line represents the mean train wheel temperature. Data points that are outside of their respective blue or red dotted line may be considered to be outliers.

Exhibit 7. Wayside Analysis - Frequency Chart

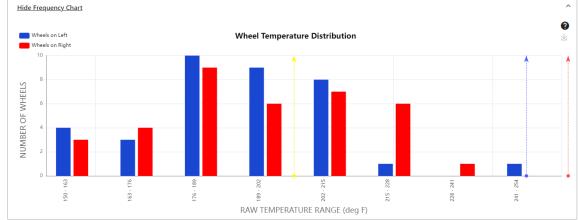

6. Select **Show Calculated Data** to view a table that shows columns of data for equipment IDs by axle sequence as well as calculations. You can select checkboxes to determine which columns to display.

| lide Calcula | leu Data      |                      |                   |                    |                 |                 |                         |                          |                    |                        |                 |                   |                   |     |
|--------------|---------------|----------------------|-------------------|--------------------|-----------------|-----------------|-------------------------|--------------------------|--------------------|------------------------|-----------------|-------------------|-------------------|-----|
| olumns Selec | tion:         |                      |                   |                    |                 |                 |                         |                          |                    |                        |                 |                   |                   |     |
| Equip        |               | 🗹 Equi               | ір Туре           | 🗹 Train            | Axle Seq        | 🗾 Equ           | uip Axle Seq            | 🔽 Equ                    | up Orientation     | 🗹 Ca                   | r Avg           |                   |                   |     |
| Left Wheel   | Temp          | 🗹 Left               | Predicted Temp    | 🔽 Left 1           | emp Ratio       | Lef             | t Z Score               | 🗌 Lef                    | t Norm Temp        | 🗹 Le                   | ft Bearing Temp | 🗹 Lef             | it Bearing KValue | a   |
| Right Whee   | l Temp        | 🔽 Righ               | nt Predicted Temp | 🗹 Right            | Temp Ratio      | 🗌 Rig           | ht Z Score              | 🗌 Rig                    | ht Norm Temp       | 🛃 Rig                  | ght Bearing Tem | p 🔽 Rig           | ht Bearing KValu  | ue  |
|              |               |                      |                   |                    |                 |                 |                         |                          |                    |                        |                 | Total items: 36   | × Clear Filt      | ers |
| Equip        | Equip<br>Type | Train<br>Axle<br>Seq | Equip Axle<br>Seq | Equip<br>Orientati | Wheel<br>Temp L | Wheel<br>Temp R | Left<br>Predict<br>Temp | Right<br>Predict<br>Temp | Left Temp<br>Ratio | Right<br>Temp<br>Ratio | Car Avg<br>Temp | Bearing<br>Temp L | Bearing<br>Temp R |     |
| AMTK11       | LOCO          | 1                    | 1                 | А                  | 196             | 199             | 0                       | 0                        | 0                  | 0                      |                 | 38                | 41                |     |
| AMTK11       | LOCO          | 2                    | 2                 | A                  | 189             | 198             | 0                       | 0                        | 0                  | 0                      |                 | 31                | 40                |     |
| AMTK11       | LOCO          | 3                    | 3                 | A                  | 160             | 185             | 0                       | 0                        | 0                  | 0                      |                 | 2                 | 27                |     |
| AMTK11       | LOCO          | 4                    | 4                 | Α                  | 158             | 176             | 0                       | 0                        | 0                  | 0                      |                 | 0                 | 18                |     |
| AMTK31019    | CAR           | 33                   | 4                 | Α                  | 215             | 208             | 208.452                 | 200.428                  | 1.031              | 1.038                  | 216.375         | 57                | 50                |     |
| MTK31019     | CAR           | 34                   | 3                 | A                  | 244             | 215             | 211.493                 | 205.229                  | 1.154              | 1.048                  | 216.375         | 86                | 57                |     |
| AMTK31019    | CAR           | 35                   | 2                 | А                  | 206             | 215             | 214.866                 | 211.504                  | 0.959              | 1.017                  | 216.375         | 48                | 57                |     |
| AMTK31019    | CAR           | 36                   | 1                 | A                  | 209             | 219             | 218.592                 | 219.394                  | 0.956              | 0.998                  | 216.375         | 51                | 61                |     |

| Exhibit 8. | Wavside          | Analysis - | Calculated Data |
|------------|------------------|------------|-----------------|
|            | <b>F</b> uy Siuc |            |                 |

The Calculated Data table shows columns of raw and calculated values. See the descriptions below. Values in these columns (excluding Locomotive data) are interpreted by the system, which creates data summaries as appropriate and sends them to the Equipment Health Management System (EHMS), where they can be viewed and acted upon.

| Column                              | Description                                                                                                    |
|-------------------------------------|----------------------------------------------------------------------------------------------------|
| Equip                               | The Equipment Number associated with the locomotive or car.                                                                                                    |
| Equip Type                          | The type of equipment (either locomotive or car).                                                                                                    |
| Train Axle Seq                      | The sequence of train axles in the order in which they pass by the detector.                                                                                                    |
| Equip Axle<br>Seq                   | The sequence of axles for a particular piece of equipment in the order<br>in which they pass by the detector (based on the number of axles per<br>car as submitted in the MQ request). This sequence could count up or<br>count down depending on the orientation of the equipment. |
| Equip<br>Orientation                | The orientation of the equipment – whether the "A" end or "B" end passes the detector first.                                                                                                    |
| Left Wheel<br>Temp/Wheel<br>Temp L  | Actual raw wheel temperature (degrees above ambient) on the left rail.<br>This value can also be observed in the graph by hovering over a raw<br>temperature data point.                                                                                                    |
| Right Wheel<br>Temp/Wheel<br>Temp R | Actual raw wheel temperature (degrees above ambient) on the right<br>rail. This value can also be observed in the graph by hovering over a<br>raw temperature data point.                                                                                                    |
| Left Predicted<br>Temp              | Calculated/expected value (degrees above ambient) for that left axle on<br>the train. This value can also be observed in the graph by hovering over<br>a solid temperature line.                                                                                                    |
| Right Predicted<br>Temp             | Calculated/expected value (degrees above ambient) for that right axle<br>on the train. This value can also be observed in the graph by hovering<br>over a solid temperature line.                                                                                                   |
| Left Temp<br>Ratio                  | Actual raw wheel temperature value divided by the predicted value for<br>the left train axle. This value can also be observed in the graph by<br>hovering over a raw temperature data point.                                                                                        |
| Right Temp<br>Ratio                 | Actual raw wheel temperature divided by the predicted value for the right train axle. This value can also be observed in the graph by hovering over a raw temperature data point.                                                                                                   |
| Left Bearing<br>Temp                | Actual raw bearing temperature value (degrees above ambient) on the left rail. This value can also be observed in the graph by hovering over a raw temperature data point.                                                                                                    |

Exhibit 9. Calculated Data Table Values

| Column                   | Description                                                                                                    |
|--------------------------|----------------------------------------------------------------------------------------------------|
| Right Bearing<br>Temp    | Actual raw bearing temperature value (degrees above ambient) on the right rail. This value can also be observed in the graph by hovering over a raw temperature data point.                                                                                                    |
| Left Bearing K<br>Value  | Statistical indicators that definite relative variation of one measurement<br>to the population, using all bearing on Left side of Train as basis                                                                                                    |
| Right Bearing<br>K Value | Statistical indicators that definite relative variation of one measurement<br>to the population, using all bearing on Left side of Train as basis                                                                                                    |
| Car Avg                  | Average of all the raw wheel temperatures on a car.                                                                                                    |
| Left/Right<br>Norm Temp  | This is based on CP's method. To compensate for some hot wheel<br>detector sites using one sensor and others using two and other rail<br>variances, the individual wheel temperature values on each rail are<br>shifted or compensated using a rail-based compensation factor to move<br>to a common average in between. This compensation only occurs if<br>both sides are within a specific range; otherwise, they are treated as two<br>different populations. |

#### Z-Scores

The Z-Score for each wheel temperature is the wheel temperature minus the compensated normalized mean divided by the compensated standard deviation for that side of the rail.

**Note:** Based on the CP method, the system calculates a Z-Score for each wheel temperature that is (wheel temperature – compensated normalized mean for the rail side) / compensated standard deviation for the rail side.

(wheel temperature)- (compensated normalized mean for the rail side) compensated standard deviation for the rail side

#### K Values

Bearing K Value for Left and Right side: K Values are statistical indicators that define relative variation of one measurement to the population. The train side K Value is calculated using the formula:

Kt = (Tb-Q3\_t ) / (Q3\_t - Q1\_t ), where

Kt is the train side K Value for Left/Right side of the train

Tb = Temperature of bearing

 $Q3_t = Third Quartile$ 

 $Q1_t = First Quartile$ 

### Wayside Analysis Readings and Calculations

This section describes how to use the Wayside Analysis legend to control the information that is displayed in the graph and provides the methods used to determine the train braking state and cold wheel status.

### Wayside Analysis Legend

The table below describes the readings and calculations that are available for display in the Wayside Analysis. Certain readings and calculations are hidden by default and are indicated by a strikethrough line in the legend, which is located at the left of the graph. To display a reading that is hidden (or to hide a reading that is displayed), select the name of the reading in the legend.

| Readings/Calculations to Display              | Description                                                                                                    |
|-----------------------------------------------|----------------------------------------------------------------------------------------------------|
| Raw Wheel Temperature: LEFT / RIGHT           | These are the actual wheel temperature values sent<br>from the railroads for the left and right rails.                                                                                                    |
| Normalized Wheel Temperature:<br>LEFT / RIGHT | This is based on CP's method. To compensate for some<br>hot wheel detector sites using one sensor and others<br>using two and other rail variances, the individual wheel<br>temperature values on each rail are shifted or<br>compensated using a rail-based compensation factor to<br>move to a common average in between. This<br>compensation only occurs if both sides are within a<br>specific range; otherwise, they are treated as two<br>different populations. |
| Car Average Wheel Temperature                 | This calculation is based on CN's method. Short brown<br>lines are graphed representing the average wheel<br>temperature of each car.                                                                                                    |
| 30 degrees Car Avg. Wheel Temp.               | This is CN's threshold for determining cold cars. It is<br>represented as a dashed brown line at 30 degrees. Any<br>car located below this line is considered an outlier by<br>CN.                                                                                                    |
| Locomotive Raw Wheel Temp.:<br>LEFT / RIGHT   | Locomotive's raw wheel temperature values displayed<br>as an X. These values do not contribute to the train<br>mean temperature and are excluded when calculating<br>the rail side averages in the CP algorithm.                                                                                                    |
| Mean + 3sigma Wheel: LEFT /<br>RIGHT          | This is CP's threshold for determining hot wheels for<br>the rail side. This line represents 3 standard deviations<br>from the normalized rail side average. Any wheel temp<br>located above this line is considered an outlier by CP.                                                                                                    |

Exhibit 10. Readings/Calculations Available for Display

| Readings/Calculations to Display     | Description                                                                                                    |
|--------------------------------------|----------------------------------------------------------------------------------------------------|
| Mean - 3sigma Wheel: LEFT /<br>RIGHT | This is CP's threshold for determining cold wheels for<br>the rail side. This line represents 3 standard deviations<br>from the normalized rail side average. Any wheel<br>temperature located below this line (if the train average<br>temperature is greater than 200) is considered an outlier<br>by CP. |
| Mean Wheel Temperature               | Mean wheel temperature for the entire train computed<br>across all the raw reads, excluding locomotive values.                                                                                                    |
| Bearing Temp LEFT/RIGHT              | These are the actual bearing values sent from the railroads for the left and right rails.                                                                                                    |
| Mean Bearing Temp LEFT/RIGHT         | Mean bearing temperature for the left/right sides of the train computed across all the raw bearing reads for that side.                                                                                                    |
| Bearing Quartile1 Left/Right         | Median of all the bearing temperature values below the Median for Left and Right sides.                                                                                                    |
| Bearing Quartile2 Left/Right         | Median of all the bearing temperature values for Left<br>and Right sides.                                                                                                    |
| Bearing Quartile3 Left/Right         | Median of all the bearing temperature values above the median for Left and Right sides.                                                                                                    |
| Predicted Wheel Temperature          | Calculation using 3rd order polynomial to predict what<br>the temperature should be at that axle.                                                                                                    |
| 30% Predicted Wheel Temp             | This is the threshold for determining cold wheels. The threshold is 30% of the predicted wheel temperature at that axle. Any wheel temperature located below this line is considered an outlier.                                                                                                    |

## **Train Braking State and Cold Wheel Determination**

In order to identify cold wheels on a train, the train must be in a braking state. The train braking state is determined using two factors: 95% confidence interval, using a lower confidence level (LCL) and the interquartile range (IQR). The train sides are calculated separately, and then the two sides are compared. Both sides have to be greater than the LCL and IQR thresholds for the train to be considered braking. Only wheel temperatures from cars are included in the calculations.

When considering all the wheels that comprise a truck, if the average of the ratios is greater than or equal to the threshold of 0.3 then the truck is considered to be qualified (good). If the average of the ratios is less than the threshold of 0.3 then the truck is considered to be undetermined

(potentially ineffective brakes). For a car to be considered qualified, all trucks need to be qualified. **Note:** This definition is subject to change.

#### **Definitions/Formulas/Thresholds to Determine Braking State**

**Confidence Interval** (CI) provides an estimated range of values that is likely to include the actual (but unknown) population parameter. The formula used to calculate the 95% lower confidence interval for median is:

LCL =  $n \ge (0.5) - 1.96 \ge 1.96 \le 1.96 \le 1.9$ 

To calculate, sort the car wheel temperatures for the train side from smallest to largest, and then get the wheel temperature at the position identified by LCL.

For example: For the left side of train, number of axles = 608, lower CI limit is 280; so, the value of the sorted wheel temp at the 280th axle is 310.

The **interquartile range** is a measure of statistical dispersion being equal to the difference between the upper and lower quartiles. The formula is:

- $Q1 = (N-1) \times 0.25$
- $Q3 = (N-1) \times 0.75$
- To calculate, sort the car wheel temperatures for the train side from smallest to largest then get the wheel temperature at the positions identified by Q1 and Q3
- IQR = Q3 Q1

#### Thresholds

If both thresholds of both train sides are greater than the thresholds, the train braking state is considered "braking"; otherwise, it is "undetermined".

- LCL > 100
- IQR > 50

#### Definitions/Formulas/Calculations/Threshold to Determine Cold Wheels

The calculation for the wheel temperature ratio for each wheel is:

actual wheel temp / predicted wheel temp
 *from 3<sup>rd</sup> Order Polynomial, evaluated as a function of each rail*

#### Threshold

If the truck average wheel temperature ratio is greater than or equal to the threshold, the truck is considered "qualified".

• truck average wheel temperature ratio >= 0.3

Polynomial regression is a form of linear regression in which the relationship between the independent variable x and the dependent variable y is modelled as an *n*th order polynomial. **3rd Order Polynomial** fits a nonlinear relationship between the value of x and the corresponding conditional mean of y. The formula is:

 $Y = a + bx + cx^2 + dx^3$ , where x = axle sequence number and y = the predicted wheel temperature

Notes:

- The train sides are calculated separately.
- Only wheel temperatures from cars are included in the calculations.

#### **Train Pass CSV Upload**

To upload your Train Pass data to Asset Health, the file must be a CSV file and follow the <u>CSV</u> <u>File Specifications</u> prior to upload and use the following procedure:

- 1. Select Wayside Analysis > Trainpass CSV Upload from the main menu. The Trainpass Upload page is displayed.
- 2. Select **Browse** and select the CSV file from your computer. When the file is selected, the name of your file appears on the screen.

#### Exhibit 11. File Selected for Train Pass Upload

| Trainpass Upload |                               |  |  |  |  |  |  |  |
|------------------|-------------------------------|--|--|--|--|--|--|--|
| Choose File      | trainpass-csv-one-train 2.csv |  |  |  |  |  |  |  |
| 1 Upload         |                               |  |  |  |  |  |  |  |

3. Select **Upload** to upload the file. A success message will appear for successfully uploaded files. If your file does not successfully upload, check that your file has .CSV as the extension and that it follows the <u>CSV File Specifications</u>.

Exhibit 12. Successful Train Pass Upload

| ✓ Upload Successful! Train pass response is sent via Queue configured. | × |
|------------------------------------------------------------------------|---|
| Trainpass Upload                                                       |   |
| Choose File No file chosen                                             |   |
| ± Upload                                                               |   |

#### **CSV File Specifications**

| Detector Id                        | alphanumeric field - up to 40 characters                      |
|------------------------------------|---------------------------------------------------------------|
| Detector Name                      | alphanumeric field                                            |
| Latitude                           | numeric field - up to 20 digits, including special characters |
| Longitude                          | numeric field - up to 20 digits, including special characters |
| Detector Track Number              | numeric field                                                 |
| Detector Track Side                | alphabetic field - 1 character                                |
| Train Passing Date                 | date/time field in mm/dd/yyyy hh:mm format                    |
| Train Direction                    | alphabetic field - 1 character                                |
| Total Number of Equipment          | numeric field - up to 4 digits                                |
| Train Axle Number                  | numeric field/renamed                                         |
| Equipment Train Sequence<br>Number | numeric field                                                 |
| Equipment Initial                  | alphabetic field - up to 4 characters                         |
| Equipment Number                   | numeric - up to 6 digits                                      |
| Equip Type Code                    | alphabetic - 1 character                                      |
| Orientation                        | alphabetic - 1 character, A or B                              |
| Num of Axles                       | numeric - 4 digits                                            |
| AAR Axle Number                    | numeric - 4 digits                                            |
| AAR Axle Name                      | numeric - 4 digits                                            |
| Train Side                         | L or R                                                        |
| Equipment Side                     | L or R                                                        |
| Wheel Temperature DegF             | numeric field                                                 |
| Bearing Temp DegF                  | numeric - 3 digits                                            |

To successfully upload your data, the CSV file must follow these data specifications:

### View Upload in EHMS

After a successful upload to Asset Health, the data from your file can be viewed in EHMS. Use the following procedure to view your data in EHMS:

- 1. From Asset Health, use the Launch Pad drop-down list in the upper right to select EHMS.
- 2. In EHMS, select EHMS Query > Equipment History.

#### Exhibit 13. EHMS Menu

|      | EHMS                  |                    |                                       |         |
|------|-----------------------|--------------------|---------------------------------------|---------|
| Home | Railroad Management 🗸 | Alert Management 🗸 | EHMS Query 🗸                          | Notific |
|      | Equipment ID          | Alert Type         | Equipment Status<br>Equipment History | c       |
|      |                       |                    | Latest ABT                            | ×       |

3. The Equipment History Search displays. Enter the **Equipment ID**. In the Data Set section, select **All** or **Data Summaries**. Select **Search**.

Exhibit 14. EHMS Equipment History Search

| Equipment Histor         | ry Search                                |     |                |                                                                                                    |
|--------------------------|------------------------------------------|-----|----------------|----------------------------------------------------------------------------------------------------|
| Equipment ID *<br>RAIL13 |                                          |     | Data Set:      | <ul> <li>✓ All ✓ Closures ✓ Alerts ✓ Detail Events</li> <li>✓ Home Shop Dispositions ✓ EA Data ✓ Data Summaries</li> </ul> |
|                          |                                          | h.  | Report Format: | C Equipment View 💿 Event View                                                                                              |
| Alert Type:              | ABD<br>AEIMISMATCH<br>AEITAG<br>AEIUMLER | < > |                |                                                                                                    |

4. Scroll down to the **Data Summaries** section to view your uploaded data.

Exhibit 15. View Train Pass Data in EHMS

| a Sumn | naries         |            |       |          |             |              |              |            |        |          |        | ه 🕹      | Expor   |
|--------|----------------|------------|-------|----------|-------------|--------------|--------------|------------|--------|----------|--------|----------|---------|
|        |                |            |       |          |             |              |              |            |        | Total it | ems: 3 | 🗵 Clea   | r Filte |
|        | Equipment ID   | Data Summ  | Owner | Location | Report View | Earliest Ope | Latest Event | Close Date | Reason | Report   | Repa   | Opened I | n E     |
| Q      | RAIL-000000013 | BRAKEHEALT | RAIL  | TRUCK A  |             | 08-31-2022   | 03-27-2023   |            |        |          |        | ×        |         |
| Q      | RAIL-000000013 | BRAKEHEALT | RAIL  | TRUCK B  |             | 08-31-2022   | 03-27-2023   |            |        | 4        | 7      | ×        |         |
| Q      | RAIL-000000013 | BRAKEHEALT | RAIL  | BASE     |             | 08-31-2022   | 03-27-2023   |            |        |          |        | ×        |         |

### Detector

### **View Registry**

The Detector Registry enables you to view the detectors registered to your railroad. Use the following procedure to view the Detector Registry:

1. Select **Detector** > **View Registry** from the main menu. The Detector Registry contains a scrollable list of detectors along with the Owner Detector ID, Model, Type, Updated On (date of last update), and Updated By.

| 🛓 Ехро  | ort             |                   |             |        |                          |            | Total item  | s: 1625 × Clear Filter |
|---------|-----------------|-------------------|-------------|--------|--------------------------|------------|-------------|------------------------|
| Options | Name            | Owner Detector ID | Model       | Туре 🏹 | Updated On               | Updated By | Quarantined | Quarantine Status      |
| \$      | Argyle, IA      | 10050293          | HARMON 2032 | HBD    | Contains ~               | AUTO       | Yes         | Quarantine Approved    |
| \$      | DETECTORNAME    | WTD7181           | HBD 2001    | HBD    |                          | AUTO       | Yes         | Quarantine Approved    |
| \$      | DETECTORNAME    | WTD7187           | HBD 2001    | HBD    | Contains ~               | AUTO       | Yes         | Quarantine Approved    |
| \$      | DEETECT         | 547FGH-01         | 327-879     | HBD    | Filter                   | BARBENG    | Yes         | Quarantine Approved    |
| \$      | Sutton, ND      | 10050789          | HARMON 2032 | HBD    | 19-Jun-2024 12:45:07.831 | AUTO       | No          |                        |
| \$      | Gainesville, TX | 10050509          | HARMON 2032 | HBD    | 19-Jun-2024 12:44:52.977 | AUTO       | No          |                        |
| \$      | Steele, ND      | 10080090          | HARMON 2032 | HBD    | 19-Jun-2024 12:43:53.162 | AUTO       | No          |                        |
| \$      | Steele, ND      | 10050607          | HARMON 2032 | HBD    | 19-Jun-2024 12:43:50.417 | AUTO       | No          |                        |
| \$      | Ethridge, MT    | 10052404          | HARMON 2032 | HBD    | 19-Jun-2024 12:43:10.562 | AUTO       | No          |                        |
| \$      | Crow Butte, WA  | 10052770          | HARMON 2032 | HBD    | 19-Jun-2024 12:42:51.670 | AUTO       | No          |                        |
| \$      | Stata Park, MT  | 10052805          | HARMON 2032 | HBD    | 19-Jun-2024 12:41:43.080 | AUTO       | No          |                        |
| \$      | Kewanee, IL     | 10052549          | HARMON 2032 | HBD    | 19-Jun-2024 12:41:37.065 | AUTO       | No          |                        |
| \$      | Logan, WY       | 10050982          | HARMON 2032 | HBD    | 19-Jun-2024 12:41:00.812 | AUTO       | No          |                        |
| \$      | Rhome, TX       | 10051008          | HARMON 2032 | HBD    | 19-Jun-2024 12:40:17.809 | AUTO       | No          |                        |
| \$      | Java East, MT   | 10052870          | HARMON 2032 | HBD    | 19-Jun-2024 12:39:17.079 | AUTO       | No          |                        |
| Ċ.      | Oakley, CA      | 10050494          | HARMON 2032 | HBD    | 19-Jun-2024 12:39:13.702 | AUTO       | No          |                        |

To view additional information about a detector, select options from the wheel drop-down list next to the detector name to:

Exhibit 17. Detector Options Wheel

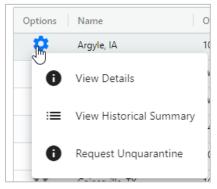

- <u>View Details</u> to view the detector details, including all attributes associated with the detector selected.
- <u>View Historical</u> Summary to view the attribute values previously associated with the detector selected.
- <u>Request Quarantine</u> to submit a request to quarantine/unquarantine the detector selected. This function is only available to assigned EHMC members.

#### **View Details**

Select View Details from the options wheel menu (<u>Exhibit 17</u>) to view all the attributes associated with the detector selected.

| Exhibit 18. | Detector | Registry | Details |
|-------------|----------|----------|---------|
|-------------|----------|----------|---------|

| tails for Argyle, IA                |             |  |
|-------------------------------------|-------------|--|
| Name:                               | Argyle, IA  |  |
| Owner Detector ID:                  | 10050293    |  |
|                                     |             |  |
| Detector Owner:                     | BNSF        |  |
| Model:                              | HARMON 2032 |  |
| Detector Type:                      | HBD         |  |
| Subdivision:                        | MARCEL      |  |
| Milepost:                           | 241.4       |  |
| Track Number:                       | 1           |  |
| Latitude:                           | 40.5752354  |  |
| Longitude:                          | -91.456552  |  |
| System Offset:                      | 0           |  |
| Elevation:                          |             |  |
| GeoPrecision:                       |             |  |
| Track Grade:                        |             |  |
| Detector Track Side:                | U           |  |
| Bearing Scanner Type:               |             |  |
| Wheel Scanner Type:                 |             |  |
| ABD Detector Type:                  |             |  |
| Number of Microphones on Left Rail: |             |  |
|                                     |             |  |

You can use the **Prev** and **Next** buttons to view details for the next detector in the list. Select **Close** when you have finished viewing detailed detector information. See below for descriptions of the detector details.

| <b>Details Heading</b> | Description                                                                                                    |
|------------------------|----------------------------------------------------------------------------------------------------|
| Name                   | The Carrier Name for the detector. This may be a location name.                                                                                                    |
| Owner Detector ID      | The unique identifier for the detector of a given type as<br>assigned by the detector owner. This ID can be in various<br>formats (e.g., numeric or alphanumeric).                                                                              |
| Detector Owner         | The name of the Carrier who owns the detector, and on whose network the detector is located.                                                                                                    |
| Model                  | The model of the detector.                                                                                                    |
| Detector Type          | The major type code for the detector (e.g., WILD, WTD, AEI, HBD, etc.).                                                                                                    |
| Subdivision            | The name of the Subdivision on the Carrier Network where the detector is located.                                                                                                    |
| Milepost               | The network location where the detector is located.                                                                                                    |
| Track Number           | The Sidetrack Number where the Detector is located. RIS2 naming convention.                                                                                                    |
| Latitude               | Latitude of the origin point for a track, accurate to within a few inches.                                                                                                    |
| Longitude              | Longitude of the origin point for a track, accurate to within a few inches.                                                                                                    |
| System Offset          | The difference in hours from UTC or GMT for the location of the detector.                                                                                                    |
| Elevation              | Elevation in feet above sea level of the location of the detector.                                                                                                    |
| GeoPrecision           | Guaranteed accuracy of the geography coordinates expressed in plus/minus number of feet.                                                                                                    |
| Track Grade            | Percentage grade of the track at the detector location as reported by Carrier's convention (e.g., 5 equals 5%).                                                                                                    |
| Detector Track Side    | Train timetable direction of the detector orientation relative to<br>the track used to determine train side based on train direction.<br>Should be perpendicular to train direction (e.g., should be north<br>or south for an east/west track). |

| Details Heading                        | Description                                                                                                    |
|----------------------------------------|----------------------------------------------------------------------------------------------------|
| <b>Bearing Scanner Type</b>            | Type of scanner the bearing temperature detector has on this<br>hot box detector. This field is blank if the hot box detector does<br>not have a bearing scanner. |
| Wheel Scanner Type                     | Type of scanner the wheel temperature detector has on this hot<br>box detector. This field is blank if the hot box detector does not<br>have a wheel scanner.     |
| ABD Detector Type                      | RailBAM or TADS.                                                                                                    |
| Number of Microphones<br>on Left Rail  | The number of microphones reporting. Left rail for an observer facing the direction of the train.                                                                 |
| Number of Microphones<br>on Right Rail | The number of microphones reporting. Right rail for an observer facing the direction of the train.                                                                |

# **View Historical Summary**

To view historical attribute values as in an Audit Trail, select **View Historical Summary** from the options wheel menu (<u>Exhibit 17</u>). The Detector Historical Summary page is displayed with a summary of the attribute values associated with the detector selected.

| etec    | tor Historic | al Summary        |             |      |                              |         |                  |
|---------|--------------|-------------------|-------------|------|------------------------------|---------|------------------|
|         |              |                   |             |      | Total ite                    | ms: 209 | × Clear Filter   |
| Options | Name         | Owner Detector ID | Model       | Туре | Updated On                   | Updated | Ву               |
| \$      | Argyle, IA   | 10050293          | HARMON 2032 | HBD  | 19-Jun-2024 12:27:24.684     | AUTO    |                  |
| \$      | Argyle, IA   | 10050293          | HARMON 2032 | HBD  | 19-Jun-2024 12:27:24.623     | AUTO    |                  |
| \$      | Argyle, IA   | 10050293          | HARMON 2032 | HBD  | 29-May-2024 13:20:57.660     | AUTO    |                  |
| \$      | Argyle, IA   | 10050293          | HARMON 2032 | HBD  | 15-Apr-2024 17:14:17.954     | AUTO    |                  |
| \$      | Argyle, IA   | 10050293          | HARMON 2032 | HBD  | 12-Mar-2024 11:20:58.713     | AUTO    |                  |
| \$      | Argyle, IA   | 10050293          | HARMON 2032 | HBD  | 12-Mar-2024 11:07:57.231     | AUTO    |                  |
| \$      | Argyle, IA   | 10050293          | HARMON 2032 | HBD  | 08-Mar-2024 17:00:46.492     | AUTO    |                  |
| \$      | Argyle, IA   | 10050293          | HARMON 2032 | HBD  | 08-Mar-2024 14:20:04.917     | AUTO    |                  |
| \$      | Argyle, IA   | 10050293          | HARMON 2032 | HBD  | 08-Mar-2024 12:10:40.388     | AUTO    |                  |
| \$      | Argyle, IA   | 10050293          | HARMON 2032 | HBD  | 07-Mar-2024 14:37:48.274     | AUTO    |                  |
| \$      | Argyle, IA   | 10050293          | HARMON 2032 | HBD  | 07-Mar-2024 13:38:38.228     | AUTO    |                  |
| \$      | Argyle, IA   | 10050293          | HARMON 2032 | HBD  | 04-Dec-2023 10:54:11.584     | AUTO    |                  |
| \$      | Argyle, IA   | 10050293          | HARMON 2032 | HBD  | 08-Nov-2023 11:15:35.658     | AUTO    |                  |
| \$      | Argyle, IA   | 10050293          | HARMON 2032 | HBD  | 27-Oct-2023 10:02:48.459     | AUTO    |                  |
| \$      | Argyle, IA   | 10050293          | HARMON 2032 | HBD  | 25-Oct-2023 13:59:45.438     | AUTO    |                  |
| \$      | Argyle, IA   | 10050293          | HARMON 2032 | HBD  | 18-Oct-2023 11:56:46.830     | AUTO    |                  |
|         |              |                   |             | Pa   | ge Size: 20 🗸 1 to 20 of 209 | IK K    | Page 1 of 11 > > |

Exhibit 20. Detector Historical Summary

The first item in the list is the most recent. Select the options wheel menu and **View Details** to see the attributes associated with a detector at a given date and time, as shown in the **Updated On** column. If changes have been made to detector attributes, the options wheel menu displays an additional selection for recent time points – View Change Details. Select **View Change Details** to view Historical Changes for the selected detector.

| Exhibit 21 | . Historical | Changes |
|------------|--------------|---------|
|------------|--------------|---------|

| Winona                       |                                                          |                                 |
|------------------------------|----------------------------------------------------------|---------------------------------|
| Uiew De                      | etails                                                   |                                 |
| • View Ch                    | aange Details                                            |                                 |
|                              |                                                          |                                 |
| storical Char                | nges for Winona, WI                                      | Previous Value                  |
|                              | -                                                        | <b>Previous Value</b><br>Winona |
| Attribute                    | Current Value                                            |                                 |
| Attribute<br>Name:           | Current Value<br>Winona, WI                              | Winona                          |
| Attribute<br>Name:<br>Model: | Current Value<br>Winona, WI<br>Machine Vision System-WPD | Winona Wi                       |

#### **Register/Update a New Detector**

A new detector is automatically registered whenever a wayside passing file is submitted by that detector. Every time a file is submitted from a previously registered detector, the attributes for that detector are updated if the values are different.

#### **Detector Roadmap**

The Detector Roadmap function is <u>available only to assigned EHMC (Equipment Health</u> <u>Management Committee) members</u>. See <u>Roadmap Roles</u> for details about EHMC roadmap roles.

To view detectors registered to your railroad, use the following procedure:

1. Select **Detector Roadmap** from the main menu. The Detector Roadmap displays a list of detectors and their elements for your railroad.

|     |      |                            |                     | Detecto                      | or Road    | map             |                  |                  |                            |
|-----|------|----------------------------|---------------------|------------------------------|------------|-----------------|------------------|------------------|----------------------------|
|     |      |                            | Q                   |                              |            |                 | X Clear Filters  | + Add            | 🛨 Export                   |
| Del | Edit | Detector / System          | Technology Priority | Technology Status / Progress | Technology | Vendor          | Software Version | Hardware Version | Components of Interest     |
| Î   | 1    | Hot Bearing Detector (HBD) |                     | In Progress                  |            | 1               |                  | dddd             | Bearings, Wheels, Traction |
| Î   | 1    | HBD                        | 2                   | Complete                     | 3          | 1               | 4                | 5                | Bearings                   |
| Î   | 1    | Wheel Profile              | 1                   | In Progress                  | 1.02       | RailBam         | 1.1.0.1          | 5.6              | Bearings, Wheels, Traction |
| Î   | 1    | AEI                        |                     | Complete                     |            | Bob's Detectors |                  |                  | Wheels                     |
| Î   | 1    | ABD                        |                     | Complete                     |            | Mike's          |                  |                  | Bearings                   |
| Î   | 1    | Remote Monitoring Devices  |                     | Complete                     |            | Bob's           |                  |                  | Traction Motors, Wheels    |
|     |      |                            | 2                   |                              |            |                 |                  |                  |                            |
|     |      |                            | •                   |                              |            |                 |                  | 1 to 6 of 6      | K K Page1of1 > >I          |

#### Exhibit 22. Detector Roadmap as a Configuration Manager

- 2. Hover over the column header to display the stack icon. Use the stack icon to filter the selected column.
- 3. To export the list of detectors and their elements, select the **Export** button and select **Open** or **Save**.

<u>To add a detector registered to your railroad</u>, select the + Add button. See <u>Add a Detector</u> for more information.

<u>To edit a detector registered to your railroad</u>, select the pencil icon in the **Edit** column next to the detector that you want to edit. All required fields are marked with an asterisk (\*). Make changes to the appropriate fields and select **Save**. The Detector Roadmap displays with the edited detector.

<u>To remove a detector registered to your railroad</u>, select the trash can icon in the **Del** column next to the detector that you want to delete. A pop-up window confirmation asks if you want to delete the row. Select **Delete** to delete the row, otherwise select **Cancel**. When the detector is deleted, it is permanently removed from the Detector Roadmap.

#### Add a Detector

To add a detector to the Detector Roadmap, you must be granted access by the EHMC. See <u>Roadmap Roles</u> for role details. Use the following procedure to add a detector:

- 1. Select **Detector Roadmap** from the main menu. The Detector Roadmap displays a list of detectors and their elements for your railroad.
- 2. Select the + Add button. The Add form displays. All mandatory fields are marked in red and with an asterisk (\*).

#### Exhibit 23. Add Detector

| Add                                        |                                        |                                   |                                         |
|--------------------------------------------|----------------------------------------|-----------------------------------|-----------------------------------------|
| Detector Details                           |                                        |                                   |                                         |
| Detector / System*                         | Vendor*                                | Components of Interest*           | Condition of Interest*                  |
|                                            |                                        |                                   |                                         |
|                                            |                                        |                                   |                                         |
|                                            | 0/100                                  |                                   |                                         |
|                                            |                                        |                                   |                                         |
| Calibration and Validation Standard (S-61) | Validation Complete*                   | Detector Standard                 | MSRP Related References                 |
| ▼                                          | ▼                                      | •                                 |                                         |
|                                            |                                        |                                   |                                         |
|                                            |                                        |                                   | 0/100                                   |
|                                            |                                        |                                   |                                         |
| Technology Details                         |                                        |                                   |                                         |
| Technology Priority                        | Technology Status / Progress*          | Technology                        | Software Version                        |
|                                            | •                                      |                                   |                                         |
|                                            |                                        |                                   |                                         |
| 0/100                                      |                                        | 0/100                             | 0/100                                   |
| - Hardware Version                         | Benefit Case Complete*                 | Abstract Provided*                | Infrastructure & Site Recommended Pract |
|                                            | benefit case complete                  | Austract Flovided                 | Innastructure of site Recommended Place |
|                                            | •                                      | ▼                                 | <b>•</b>                                |
|                                            |                                        |                                   |                                         |
| 0/100                                      |                                        |                                   |                                         |
|                                            |                                        |                                   |                                         |
| Application Support                        | 2014                                   |                                   |                                         |
| Wayside Message Format Complete*           | DQM*                                   | Registry*                         | Data Summary Criteria Complete          |
| ▼                                          | •                                      | ▼                                 |                                         |
|                                            |                                        |                                   |                                         |
|                                            |                                        |                                   |                                         |
| Data Summary Production Complete           | - Alert Criteria Complete              | - Alert Production Complete       | Field Manual Section A & B Status       |
|                                            |                                        |                                   |                                         |
| Ŧ                                          | <b>.</b>                               | <b>~</b>                          | <b>▼</b>                                |
|                                            |                                        |                                   |                                         |
|                                            |                                        |                                   |                                         |
| - Rule Citation                            | AEI Match & Merge Validation Complete* | Detector Statistics KPIs Defined* |                                         |
| -                                          | -                                      | -                                 |                                         |
|                                            |                                        |                                   |                                         |
|                                            |                                        |                                   |                                         |
|                                            |                                        |                                   |                                         |
| Notes                                      |                                        |                                   |                                         |
| - Notes / Questions                        |                                        |                                   |                                         |
|                                            |                                        |                                   |                                         |
|                                            |                                        | 1,                                |                                         |
|                                            |                                        |                                   |                                         |
|                                            |                                        | 0/1000                            |                                         |
|                                            |                                        |                                   |                                         |
|                                            |                                        |                                   | 🛛 Cancel 📑 Save                         |
|                                            |                                        |                                   |                                         |
|                                            |                                        |                                   |                                         |

3. Enter all required fields and select **Save**. The Detector Roadmap displays with the added detector.

#### **Roadmap Roles**

Your assigned user role determines what functions you can perform. Roadmap roles are assigned by the EHMC.

#### Exhibit 24. Detector Roadmap Roles

| Configuration Manager (MARK required) Allows EHMC members to view/edit/delete fields in the Detector Roadmap. This access is only needed or granted for EHMC members. |
|----------------------------------------------------------------------------------------------------|
| Roadmap Editor ( MARK required )     Allows EHMC members to view and edit the Detector Roadmap. This access is only needed or granted for EHMC members.               |
| Detector Map RO User (MARK required)<br>Allows EHMC members to view the Detector Roadmap. This access is only needed or granted for EHMC members.                     |

Roles applicable for detector roadmap:

- **Configuration Manager** Enables assigned EHMC members to view, add, edit and delete data in the Detector Roadmap.
- **Roadmap Editor** Enables assigned EHMC members to view and edit the Detector Roadmap.
- Detector Map RO User Enables assigned EHMC members to view the Detector Roadmap (view only).

#### **Quarantine Requests**

Access to request and approve quarantine options for detectors is <u>available only to assigned</u> <u>EHMC (Equipment Health Management Committee) members</u>. See <u>Quarantine Roles</u> for details about EHMC quarantine roles. Understand the difference between quarantine and unquarantine:

- If one or more detectors need to be shut down (for example, to be moved or serviced), you can request/approve to have them <u>quarantined</u>. When you choose to quarantine a detector, data from the detector <u>will not create</u> alerts and data summaries when it is sent to Railinc.
- When quarantined detectors are ready to come back online, you can request/approve to have them <u>unquarantined</u>. When you choose to unquarantine a detector, data from the detector <u>will create</u> alerts and data summaries when it is sent to Railinc.

#### **Request Quarantine**

To submit a request to quarantine or unquarantine a detector, you must be granted access by the EHMC. See <u>Quarantine Roles</u> for role details. Use the following procedure to request to quarantine or unquarantine:

- 1. Select **Detector** > **View Registry** from the main menu (<u>Exhibit 16</u>). The Detector Registry is displayed.
- 2. Select the wheel drop-down list next to the detector name (<u>Exhibit 17</u>) that you want to quarantine or unquarantine. Select **Request Quarantine** or **Request Unquarantine** from the drop-down list.

3. The Quarantine (shown below) or Release From Quarantine pop-up is displayed.

Exhibit 25. Submit Quarantine Request

| ou are choosing to quarantir<br>etector to Railinc. | ne this data. No alert | s and/or data sur | nmaries will be cre | ated from any da | ata sent fron | n this |
|-----------------------------------------------------|------------------------|-------------------|---------------------|------------------|---------------|--------|
| Reason                                              |                        |                   |                     |                  |               |        |
|                                                     |                        |                   |                     |                  |               |        |
|                                                     |                        |                   |                     |                  |               |        |
|                                                     |                        |                   |                     |                  |               |        |

4. Enter a reason to quarantine or release from quarantine and select Submit.

### **Approve/Deny Quarantine Requests**

To approve or deny quarantine/unquarantine requests, you must be granted access by the EHMC. See <u>Quarantine Roles</u> for role details.

Once a request is submitted to quarantine/unquarantine a detector, the request must be approved. If the requester has also been granted approver access, the request is automatically approved when it is submitted. Otherwise, use the following procedure to approve or deny requests to quarantine/unquarantine detectors:

1. Select **Detector** > **Quarantine Requests** from the main menu. Detector Quarantine Requests is displayed. Any quarantine and unquarantine requests awaiting approval will also be listed on this page.

#### Exhibit 26. Approve/Deny Quarantine Request

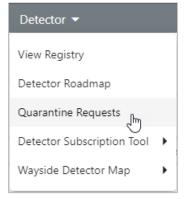

| ] Status             | Detector Owner | Detector Type | Detector Name | Comments | Requester          | Request Date             | Detector Last Modified    |
|----------------------|----------------|---------------|---------------|----------|--------------------|--------------------------|---------------------------|
| QUARANTINE_REQUESTED | CN             | WPD           |               |          | Detector Requester | Oct 4, 2023, 10:41:08 AM | Sep 28, 2023, 11:09:57 AM |
| QUARANTINE_REQUESTED | CN             | WPD           |               |          | Detector Requester | Oct 4, 2023, 10:41:18 AM | Sep 28, 2023, 11:09:50 AM |
| QUARANTINE_REQUESTED | CN             | WPD           |               |          | Detector Requester | Oct 4, 2023, 10:41:27 AM | Sep 28, 2023, 11:09:43 AM |
|                      |                |               |               |          |                    |                          |                           |

2. Select the checkbox in the first column of the requests you want to approve and select the **Approve** button. You can also select requests that you want to deny and select the **Deny** button.

#### **Quarantine Roles**

Your assigned user role determines what functions you can perform. Quarantine roles are assigned by the EHMC.

Exhibit 27. Detector Quarantine Roles

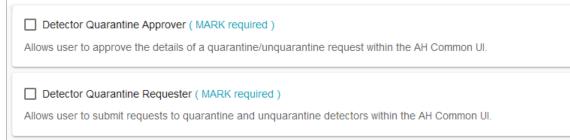

Roles applicable for detector quarantine:

- **Detector Quarantine Approver** Enables assigned EHMC members to approve the details of a quarantine/unquarantine request within Asset Health Common UI.
- **Detector Quarantine Submitter** Enables assigned EHMC members to submit requests to quarantine/unquarantine detectors within Asset Health Common UI.

#### **Detector Subscription Tool**

The Detector Subscription Tool enables railroads to share data from Hot Box Detectors (HBDs) across railroads. Railroads can request access to data from HBDs owned by other railroads and manage (approve, reject or revoke) subscription requests of their HBD data from other railroads.

To access the map, select **Detector** > **Detector** Subscription Tool from the main menu.

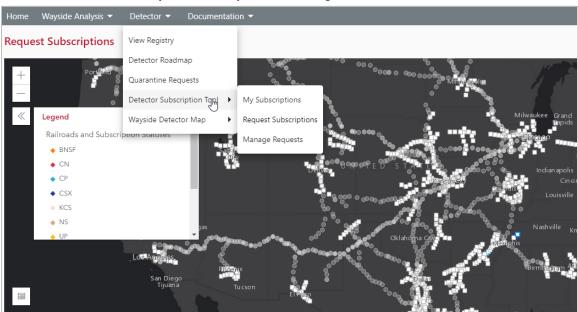

Exhibit 28. Detector Subscription Tool Map, Menu and Legend

Select one of these options from for the list of menu items available for the Detector Subscription Tool.

- <u>My Subscriptions</u> is a view of the detector sites that your railroad is currently subscribed to and provides the ability to unsubscribe.
- <u>Request Subscriptions</u> describes how to request a subscription to receive data from HBDs owned both other railroads.
- <u>Manage Requests</u> describes how to view pending/approved/all subscription requests for data from HBDs owned by your railroad. This menu item also includes:
  - <u>Approve or Reject Requests</u> describes how to approve or reject subscription requests by other railroads to view data from HBDs owned by your railroad.
  - <u>Revoke Approved Requests</u> describes how to revoke approved subscription requests for data from HBDs owned by your railroad.

Select Home or another item from the main menu to leave the Detector Subscription Tool.

# Navigating the Map

|   | the list<br>Select                                                        | icon located<br>the double a<br>Square No<br>Partially S<br>Train Dire<br>Fully Sub<br>Directions       | csxt 720<br>csxt 720<br>tors: Your ra | m left to vie<br>bears in its p<br>d: You are r<br>You are subsound, West<br>are subscril<br>bund and We<br>tect Detect<br>7 BOUGHTO<br>17 BOUGHTO<br>17 BOUGHTO | w the leg<br>lace to cl<br>sort subsc:<br>scribed to<br>Bound, N<br>bed to the<br>est Bound<br>Latitude<br>41.05460<br>41.05460<br>the detec | e selected of<br>torn 1 Lon ↑<br>Lon ↑<br>154 -82.664773<br>etor site | e selected<br>red detect<br>nd or Sou<br>detector f<br><u>Milepost</u><br>200.8725 | statuses.<br>ions:<br>detector s<br>or site for<br>th Bound)<br>rom <u>both</u> T<br>Train Di<br>East Bound<br>West Bound | ite<br>one<br>Train |
|---|---------------------------------------------------------------------------|----------------------------------------------------------------------------------------------------|---------------------------------------|----------------------------------------------------------------------------------------------------|----------------------------------------------------------------------------------------------------|-----------------------------------------------------------------------|------------------------------------------------------------------------------------|----------------------------------------------------------------------------------------------------|---------------------|
|   | sites. S<br>view al<br>through<br>detector<br><b>Exhibit</b><br>Request S | elect one to<br>Il the details<br>h them using<br>or highlighte<br><b>29. Detector</b><br>Subscriptions |                                       | ails of a dev<br>contains more<br>on the right.<br>below the r                                                                                                   | ice site in<br>re than or<br>Select Fr<br>nap.                                                                                               | n a pop-up<br>ne device s                                             | box. Scro<br>ite, you c                                                            | oll down to<br>can page<br>to locate th                                                                                   | )                   |
|   | Enter any key                                                             |                                                                                                    | ,                                     |                                                                                                    |                                                                                                    |                                                                       | Subscriptio                                                                        | ons Found: 1 / 2   🛆                                                                                                    |                     |
|   | Last                                                                      | t Status Owner                                                                                          | Detector Site                         | Detector Name                                                                                                    | Latitude                                                                                                    | Longitude ↑                                                           | Milepost                                                                           | Train Direction                                                                                                    |                     |
| 1 |                                                                           | CSXT                                                                                                    | 7208                                  | BOUGHTONVILLE                                                                                                    | 41.05454649                                                                                                    | -82.66477344                                                          | 200.8724                                                                           | East Bound<br>West Bound                                                                                                  | <b>T</b>            |
|   |                                                                           | CSXT                                                                                                    | 7207                                  | BOUGHTONVILLE                                                                                                    | 41.0546054                                                                                                    | -82.664773                                                            | 200.8725                                                                           | East Bound                                                                                                    | -                   |
|   |                                                                           |                                                                                                    | 7207                                  | BOUGHTONVILLE                                                                                                    | 41.0546054                                                                                                    | -82.664773                                                            | 200.8725                                                                           | West Bound                                                                                                    | 1                   |
|   |                                                                           | CSXT                                                                                                    |                                       |                                                                                                    |                                                                                                    |                                                                       |                                                                                    |                                                                                                    |                     |

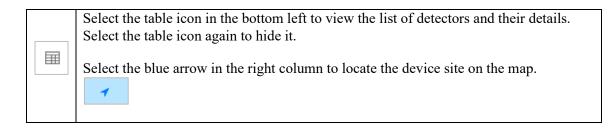

#### **My Subscriptions**

My Subscriptions lists the pending/approved/rejected/unsubscribed subscriptions that your railroad submitted for detectors owned by other railroads. My Subscriptions identifies the owner railroad, the detector site, detector site name, the latitude and longitude, mile post, train direction submitted date, status, and approver comments.

Use the following procedure to view and manage the detector sites subscribed by your railroad:

1. Select **Detector** > **Detector Subscription Tool** > **My Subscriptions** from the main menu. The My Subscriptions page is displayed.

#### Exhibit 30. My Subscriptions

| Owner | Detector Site | Detector Site N | Latitude   | Longitude  | Mile Post | Train Direction | Submitted Date | Status     | Approver Com |
|-------|---------------|-----------------|------------|------------|-----------|-----------------|----------------|------------|--------------|
| NS    | 01080         | Kellyton, AL    | 32.972509  | -86.013897 | UNKNOWN   | West Bound      | 04/03/2023     | PENDING    |              |
| CN    | WLGN          | Westlang North  | 49.178246  | -122.62414 | UNKNOWN   | West Bound      | 04/03/2023     | PENDING    |              |
| NS    | 01071         | Tyler, MS       | 30.703006  | -89.604642 | UNKNOWN   | North Bound     | 03/21/2023     | UNSUBSCRBD |              |
| NS    | 01072         | Richardson, MS  | 30.569985  | -89.668863 | UNKNOWN   | North Bound     | 03/21/2023     | APPROVED   |              |
| UP    | L045_1        | ARMANT          | 29.9983081 | -90.721664 | 45.229999 | North Bound     | 03/21/2023     | PENDING    |              |
| CN    | CHEA          | Cheamview       | 49.226841  | -121.6866  | UNKNOWN   | East Bound      | 03/20/2023     | PENDING    |              |
| NS    | 01110         | Atkinson, AL    | 31.962353  | -87.701561 | UNKNOWN   | North Bound     | 03/14/2023     | REJECTED   |              |
| NS    | 01111         | Fulton, AL      | 31.810266  | -87.735937 | UNKNOWN   | North Bound     | 03/14/2023     | APPROVED   |              |
| UP    | CB238_1       | Stuttgart       | 34.4636039 | -91.602905 | 237.44000 | North Bound     | 03/14/2023     | PENDING    |              |
| CSXT  | 7937          | JONES           | 35.6892059 | -89.115465 | 308.8739  | North Bound     | 03/06/2023     | APPROVED   |              |
| UP    | A432_1        | Beirne          | 33.8795814 | -93.234214 | 431.92999 | North Bound     | 03/06/2023     | APPROVED   |              |
|       |               |                 |            |            |           |                 |                |            |              |

- 2. Select the checkboxes of the detector sites for which you want to unsubscribe and select **Unsubscribe**.
- 3. The Status for the detector site changes to UNSUBSCRBD.

#### **Request Subscriptions**

You can request access to view data on HBDs owned by other railroads by subscribing to the detector sites of your choice. Use the following procedure to request a new subscription:

1. Select **Detector** > **Detector Subscription Tool** > **Request Subscriptions** from the main menu. The Request Subscriptions page is displayed.

| Detector 👻                 |                       |
|----------------------------|-----------------------|
| View Registry              |                       |
| Detector Roadmap           |                       |
| Quarantine Requests        |                       |
| Detector Subscription Tool | My Subscriptions      |
| Wayside Detector Map       | Request Subscriptions |
| d equipment.               | Manage Requests       |

- 2. Select detectors from the table below the map or directly from the map. At least one checkbox must be selected for the **Selection** button in the top right to become active.
  - <u>From the table</u>, select one or more checkboxes for the detectors to which you want to subscribe. The number of selected detectors will appear next to the **Selection** button in the top right. Click on a column heading to sort the data in ascending and descending order. Use the triple bar icon that appears when you hover over any column heading to filter your search.

| Owner ∇ ↑ |            |
|-----------|------------|
| NS        | Contains 🗸 |
| NS        | NS         |
| NS        | OR OR      |
| NIC       | Filter     |

• <u>From the map</u>, select a detector site to view the detector details (<u>Exhibit 29</u>). Select **Find Subscriptions** to highlight the device site in the table. See <u>Navigating the Map</u> for details about the map. Select the checkbox for the highlighted row to add it to your selection.

|                                        | iptions                       |                                              |                                           |                                 |                                                                            |                      |                               | Selecti                               |
|----------------------------------------|-------------------------------|----------------------------------------------|-------------------------------------------|---------------------------------|----------------------------------------------------------------------------|----------------------|-------------------------------|---------------------------------------|
|                                        |                               | Cab<br>Van dagar<br>San Pressoo<br>Los Manas | ****                                      |                                 | Ort Mostre<br>Toronto B<br>Depat B<br>New Yor<br>Philadelpha<br>Washington | oston                |                               | 6                                     |
|                                        |                               |                                              |                                           | Tey Gulf of                     | Miami                                                                      |                      |                               |                                       |
| HERE, Garmin, USG                      | S, EPA (Esri, HERE            |                                              | Monter<br>MÉXICO                          | rey Gulf of<br>Mexico           | Miami<br>Havana                                                            |                      |                               |                                       |
| HERE, Garmin, USG                      | S, EPA (Fan) HERE             |                                              |                                           |                                 |                                                                            |                      | Total items: 1746             | O<br>Powered b                        |
| HERE, Garmin, USG                      | S, EPA I Ean, HERE<br>Owner † | Detector Site                                |                                           |                                 |                                                                            | Mile Post            | Total items: 1746             | O<br>Powered b                        |
| HERE. Garmin. USG                      |                               | Detector Site<br>WLGN                        | MÉXICO                                    | Mexico                          | Havana                                                                     | Mile Post<br>UNKNOWN |                               | O<br>Powered b                        |
| HERE. Garmin. USG                      | Owner 1                       |                                              | MÉXICO<br>Detector Name                   | Mexico                          | Havana                                                                     |                      | Train Direction               | O<br>Powered b                        |
| HERE: Garmain, USG:<br>ter any kayword | Owner ↑<br>CN                 | WLGN                                         | MÉXICO<br>Detector Name<br>Westlang North | Mexico<br>Latitude<br>49.178246 | Havana<br>Longitude<br>-122.62414                                          | UNKNOWN              | Train Direction<br>East Bound | Att<br>O<br>Powered b<br>X Clear Filt |

#### Exhibit 32. Request Subscriptions

3. Select **Selection**. The Subscription Requests pop-up displays the detectors you selected for subscription.

|          |               |                |           |            | Total items | :1 × Clear Filters |
|----------|---------------|----------------|-----------|------------|-------------|--------------------|
| Owner    | Detector Site | Detector Name  | Latitude  | Longitude  | Mile Post   | Train Direction    |
| CN       | WLGN          | Westlang North | 49.178246 | -122.62414 | UNKNOWN     | East Bound         |
|          |               |                |           |            |             |                    |
|          |               |                |           |            |             |                    |
|          |               |                |           |            |             |                    |
|          |               |                |           |            |             |                    |
| Comments |               |                |           |            |             |                    |
| Comments |               |                |           |            |             |                    |
| Comments |               |                |           |            |             |                    |

#### Exhibit 33. Subscription Requests

- 4. To change the subscription selection, choose **Back** and adjust the selection as needed.
- 5. You have the option to enter some notes or comments to the approver about your subscription request in the **Comments** field.
- 6. Select **Request** to subscribe.
- 7. A success message confirming your subscription is displayed in the upper right.

Exhibit 34. Successful Subscription Message

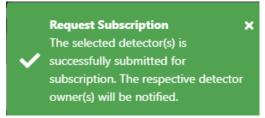

The approver is notified by email after the subscription request is successfully submitted. See <u>Appendix B. Working with FindUs.Rail</u> for information on how to register at FindUs.Rail to receive notification emails.

# **Manage Requests**

### **View Requests**

To view Pending requests, see Approve or Reject Requests for details.

To view Approved requests, see Revoke Approved Requests for details.

To view All requests:

- 1. Select **Detector > Detector Subscription Tool > Manage Requests** from the main menu.
- 2. The Manage Requests page is displayed with the **Pending** subscriptions listed by default. Select **All** to view both Pending and Approved (All) requests from other railroads.

# **Approve or Reject Requests**

Use the following procedure to approve or reject <u>Pending</u> subscription requests from other railroads:

1. Select **Detector** > **Detector Subscription Tool** > **Manage Requests** from the main menu. The Manage Requests page is displayed with the **Pending** subscriptions listed by default.

| Manage Reques                                   | ts            |                    |             |            |          | [            | Pending App       | oræd All | 2<br>Selection                     |
|-------------------------------------------------|---------------|--------------------|-------------|------------|----------|--------------|-------------------|----------|------------------------------------|
| +<br>-<br>-                                     | 7             | Joseph Contraction | Los Afferen |            |          | t t          | ŝ                 | etjer    | UNITED<br>KING DOM<br>Lon<br>Madnd |
|                                                 |               |                    |             | Miniotety  |          |              | Atlantic<br>Ocean | 1        | MALI                               |
| Esri, HERE, Garmin, EPA ri<br>Enter any keyword | I, HERE       | Pacific Ocear      |             |            |          |              |                   |          | Powered by Esri                    |
| Requestor                                       | Detector Site | Detector Na        | Latitude    | Longitude  | Milepost | Train Direct | Submitted         | Requesto | or C                               |
| CSXT                                            | 01003         | Slidell, LA        | 30.302      | -89.773    |          | South Bound  | 28-Feb-2022       |          | 1                                  |
| UP UP                                           | 01004         | X-Tower, LA        | 30.106      | -89.913    |          | South Bound  | 30-Nov-2021       |          | 7                                  |
| UP UP                                           | 01006         | Seabrook-2, LA     | 30.029924   | -90.039383 | UNKNOWN  | North Bound  | 30-Nov-2021       |          | 1 🗸                                |

Exhibit 35. Manage Pending Requests

- 3. Click on a column heading to sort the data in ascending and descending order. Use the triple bar icon that appears when you hover over any column heading to filter your search.
- 4. Select one or more checkboxes of the requesting railroads and detector sites for which you want to approve the subscription request. The number of selected detectors will appear next to the **Selection** button in the top right.
- 5. Select **Selection**. The Subscription Requests pop-up displays one or more Pending detector sites that you selected.

|               |                                   |                         |                                                                                                    |                                                                                                    |                                | ✓ Pending A                                                                                                    | pproved All                                                                                                    |
|---------------|-----------------------------------|-------------------------|----------------------------------------------------------------------------------------------------|----------------------------------------------------------------------------------------------------|--------------------------------|----------------------------------------------------------------------------------------------------|----------------------------------------------------------------------------------------------------|
| R. W.         | Edmonton<br>Calgary               |                         |                                                                                                    |                                                                                                    |                                |                                                                                                    | Ð                                                                                                    |
| Subscription  | n Requests                        |                         |                                                                                                    |                                                                                                    |                                |                                                                                                    |                                                                                                    |
|               |                                   |                         |                                                                                                    |                                                                                                    | Total items                    | 2 × Clear Filters                                                                                                    |                                                                                                    |
| Requestor     |                                   |                         | Longitude                                                                                                    | Mile Post                                                                                                    | Train Submit<br>Direction Date | ted Requestor<br>Comment                                                                                                    |                                                                                                    |
| UP            | 10250139 Imp                      | erial, MO 38.3053748    | -90.400125                                                                                                    | 31.5                                                                                                    | South Bound 30-Oct             | -2023 for testing purposes only                                                                                                    |                                                                                                    |
| UP            | 10250139 Imp                      | erial, MO 38.3053748    | -90.400125                                                                                                    | 31.5                                                                                                    | North Bound 30-Oct             | -2023 for testing<br>purposes only                                                                                                    | -                                                                                                    |
| Comments      |                                   |                         |                                                                                                    |                                                                                                    |                                |                                                                                                    | Atlantic<br>Ocean                                                                                                    |
| Esn           |                                   |                         |                                                                                                    |                                                                                                    | Back                           | Approve Reject                                                                                                    | Powered by Esri                                                                                                    |
| -             |                                   |                         |                                                                                                    |                                                                                                    |                                | To                                                                                                    | tal items: 6 × Clear Filters                                                                                                    |
| Detector Site | Detector Name                     |                         |                                                                                                    | Mile Post                                                                                                    | Train Direction                | Submitted Date                                                                                                    | Requestor Com                                                                                                    |
|               | Requestor<br>UP<br>UP<br>Comments | Comments       Comments | Colory       Subscription Requests       Requestor     Detector       UP     10250139       UP     10250139       UP     10250139       Imperial, MO     38.3053748       UP     10250139       Comments | Clipty       Subscription Requests       Requestor     Detector     Latitude     Longitude       UP     10250139     Imperial, MO     38.3053748     -90.400125       UP     10250139     Imperial, MO     38.3053748     -90.400125       Comments | Comments       Comments        | Cigay Subscription Requests Total items Requestor Detector Detector Latitude Longitude Mile Post Train Submit UP 10250139 Imperial, MO 38.3053748 -90.400125 31.5 South Bound 30-Oct UP 10250139 Imperial, MO 38.3053748 -90.400125 31.5 North Bound 30-Oct Comments Back Back | Subscription Requests         Total Items: 2 Clear Filters         Requestor       Detector       Latitude       Longitude       Mile Post       Train       Submitted       Requestor         UP       10250133       Imperial, MO       38.3053748       -90.400125       31.5       South Bound       30-Oct-2023       for testing       purposes only         UP       10250139       Imperial, MO       38.3053748       -90.400125       31.5       North Bound       30-Oct-2023       for testing       purposes only         Comments |

Exhibit 36. Approve/Reject Requests

- 6. You have the option to enter some notes or comments to the requester about their subscription request in the **Comments** field.
- 7. Scroll to the bottom. Select **Approve** to approval all the requests listed or select **Reject** to reject all the requests in the list.
- 8. A success message confirming your subscription is displayed in the upper right.

Exhibit 37. Successful Approval Message

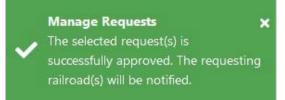

The subscriber is notified by email after the subscription request is successfully approved or rejected (see <u>Appendix B. Working with FindUs.Rail</u> for details on how to register at FindUs.Rail to receive notification emails).

# **Revoke Approved Requests**

The Approved selection shows the list of approved subscriptions for detectors owned by your railroad. It identifies the subscriber railroad, the detector site, detector name, the latitude and longitude, milepost, train direction, submitted date, decision date, and requestor comments.

As the detector owner, you can view and revoke one or more approved subscriptions using the following procedure:

- Select Detector > Detector Subscription Tool > Manage Requests from the main menu. The Manage Requests page is displayed with the Pending subscriptions listed by default (Exhibit 35).
- 2. Select Approved in the upper right to view only approved subscriptions.

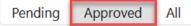

- 4. Select one or more checkboxes of the approved subscriptions for which you want to revoke the subscription request. The number of selected detectors will appear next to the **Selection** button in the top right.
- 5. Select **Selection**. The Subscription Requests pop-up displays one or more approved subscriptions that you selected.

| anage Requests                                       |            |                      |                          |            |            |           |                          |                 | Pen                | ding 🗸 Ap                                                                   | proved All Selectio                                                         |
|------------------------------------------------------|------------|----------------------|--------------------------|------------|------------|-----------|--------------------------|-----------------|--------------------|-----------------------------------------------------------------------------|-----------------------------------------------------------------------------|
| +                                                    | Subscripti | on Requests          |                          |            |            |           |                          |                 |                    |                                                                             | SV.                                                                         |
| and the second second                                |            |                      |                          |            |            |           |                          | Total it        |                    | Clear Filters                                                               | Stock                                                                       |
|                                                      | Request    | Detector<br>Site     | Detector<br>Name         | Latitude   | Longitu    | Mile Post |                          | Submitt<br>Date | Decision<br>Date   | Reques<br>Comme                                                             | UNITED<br>KINGDOM                                                           |
| L                                                    | NS         | 10050815             | Reno, IL                 | 38.9767448 | -89.513736 | 81.7      | West Bound               | 16-Apr-2024     | 18-Apr-2024        | Due to the<br>way these<br>trains cycle<br>we will need<br>East and<br>West | London GERMANY <sup>PQ</sup><br>Paris<br>FRANCE<br>Milan<br>ITALY<br>Madrid |
| Pacific Ocean                                        | NS         | 10050815             | Reno, IL                 | 38.9767448 | -89.513736 | 81.7      | East Bound               | 16-Apr-2024     | 18-Apr-2024        | Due to the<br>way these<br>trains cycle<br>we will need<br>East and<br>West | ALGERIA LIB<br>MALL NIGER CH<br>NIGERIA<br>Actra                            |
|                                                      | Comments   |                      |                          |            |            |           |                          |                 |                    |                                                                             |                                                                             |
| , HERE, Garmin, EPA   Esri, HERE<br>hter any keyword |            |                      |                          |            |            |           |                          |                 |                    | 11                                                                          | Powered by                                                                  |
|                                                      |            |                      |                          |            |            |           |                          |                 | Back               | Revoke                                                                      | ms: 4 × Clear Filte                                                         |
|                                                      | ctor Site  | Detector Name        | Latitude                 |            | igitude    | Mile Post | Train Directio           |                 | nitted Date        | Decision Date                                                               | Requestor Co                                                                |
|                                                      | 0815       | Reno, IL<br>Reno, IL | 38.9767448<br>38.9767448 |            | .513736    | 81.7      | West Bound<br>East Bound |                 | or-2024<br>or-2024 | 18-Apr-2024                                                                 | Due to the way th 💰                                                         |

Exhibit 38. Revoke Approved Subscriptions

- 6. You have the option to enter some notes or comments to the requester about why you are revoking the request in the **Comments** field.
- 9. Scroll to the bottom. Select **Revoke** to unsubscribe all the requests listed (or select **Back** to cancel).
- 10. A success message confirming your subscription is displayed in the upper right.

Exhibit 39. Successfully Revoked Subscriptions

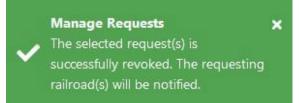

The subscriber is notified by email after the subscription request is successfully revoked (see <u>Appendix B. Working with FindUs.Rail</u> for details on how to register at FindUs.Rail to receive notification emails).

## Wayside Detector Map

The Wayside Detector Map enables railroads to view wayside detector data about type and location from the Asset Health database for better planning and spacing of detectors.

To access the map, select **Detector** > **Wayside Detector Map** from the main menu and select from **View Company Wayside Map** or **View Industry Wayside Map**. The Wayside Detector Map displays. The image below is an example of the Industry Wayside Map. Railroad users will only be able to see detectors that belong to their company.

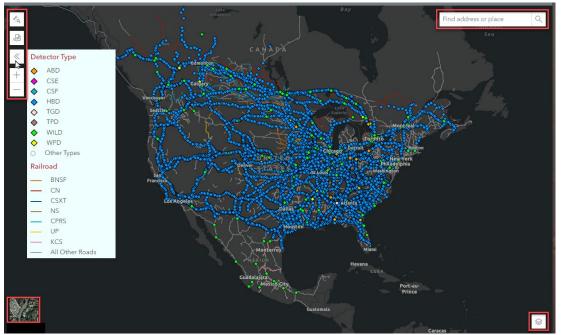

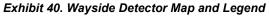

Select the <u>legend icon</u> (third icon on the left) to see how each detector type and railroad are represented on the map. Select it again to close it.

Select the <u>basemap toggle</u> in the lower right corner to toggle on the terrain map. Select it again to toggle it off.

Select the plus (+) and minus (-) buttons located to the left of the map to zoom in and out. Other options include:

- Double-click on the map to zoom in
- Use the scroll wheel of your mouse to zoom in (scroll up) and zoom out (scroll down)
- Left click with your mouse on the map to grab and drag it up/down and left/right

Enter an address or partial address in the <u>search box</u> located in the upper right. Either select from the drop-down list it provides or select the search icon. The map zooms in to show the place entered.

Select the <u>define segment icon</u> (second icon on the left) to highlight detector segments between common detectors on the map. Select a detector type and the operator (greater than, etc.) and enter the number of miles. Then select **Search**. The segments matching the detector type and number of miles entered are highlighted. Select **Reset** to remove the highlighting. Select the define segment icon again to close the pop-up. In the example below, segments between HBD detectors that are greater than or equal 50 miles are highlighted.

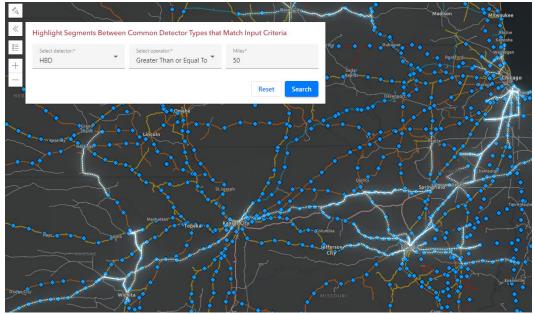

Exhibit 41. Wayside Detector Map With Highlighted Segments

To find the average detector spacing for a particular road, select the <u>draw route icon</u> (first icon on the left). Zoom in and click on a railroad line on the map for the start of a route (origin) and then click on a line for the end of a route (destination). The system returns the total miles of the route, and the average number of miles per detector (total miles divided by the number of detectors). To remove the route, select the trash icon.

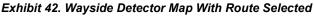

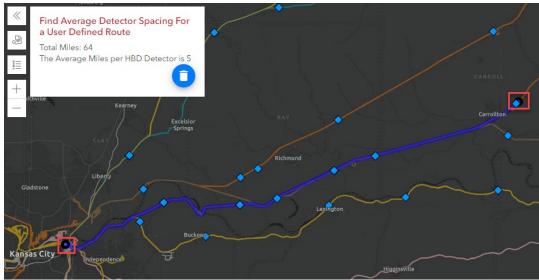

Select the <u>layer icon</u> in the lower right corner to control and filter out the information that appears on the map. **NARN Ownership** is the North American Rail Network. **Detector Distance** is listed when segments are highlighted on the map as shown in <u>Exhibit 41</u>.

Selecting a feature hides it on the map. Selecting it again, makes it visible again. Select the layer icon again to collapse the list.

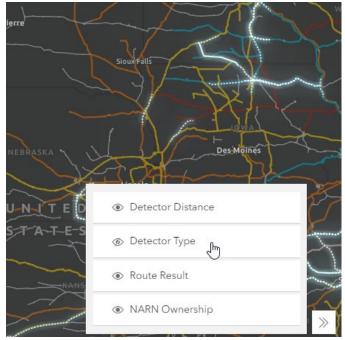

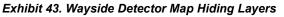

# **Appendix A. Frequently Asked Questions**

This appendix addresses frequently asked questions (FAQs) associated with the Asset Health Common User Interface.

# Wayside Analysis

#### How do I get data into the Wayside Analysis?

Use Message Queue (MQ) XML to submit requests. Contact Railinc as described in <u>Accessing</u> <u>Railine Customer Success Center</u> for assistance.

### Which browser should I use for the best performance?

For the best performance while viewing the graphs, use the most recent Google Chrome browser. Mozilla Firefox performs similarly but is slightly slower than Chrome.

#### Is there a shortcut for moving between sites?

There are no shortcuts at this time to move between sites, you must select from the drop-down list.

#### How can I expand and collapse the graph?

To expand and collapse the graph, press the "z" key. The only time the "z" key won't affect the graph is if the annotation free text field has focus.

### How can I add and remove values on the graph?

Select a value in the Legend (list to the left of the graph) to strike through the value and remove it from the graph. Select the value again to add it back to the graph. Your settings are retained when you move to another train passing.

#### How can I view values over 900?

The Y-axis is fixed at 0-900. If a value is over 900, it is displayed on the 900 line. The hover help displays "Capped at 900 deg.". You can view the actual value by selecting **Show Calculated Data** located at the bottom of the Wayside Analysis and viewing the data in table format.

#### How can I view detailed car information?

Hovering over a point on the graph displays the car information, axle position of the car and train, and the value plotted.

### **Detector Registry**

### How do I update a detector with new attribute information?

When a wayside passing file is received from a detector, the detector attributes are automatically updated if there has been any change in the attributes.

### How can I see previous attribute values for a detector?

The Detector Registry maintains an audit trail in the Detector Historical Summary (see

View Historical Summary).

## Appendix B. Working with FindUs.Rail

Request permission to register your ID in <u>FindUs.Rail</u> and receive subscription notification emails at <u>https://sso.railinc.com/rsso</u>. Detailed instructions are available in the <u>Request FindUs.Rail Access Quick</u> <u>Guide</u>.

Once, you have access to FindUs.Rail, you can register in FindUs.Rail to receive email notifications. Access FindUs.Rail directly at <u>https://findusrail.railinc.com/</u>. Login by entering your SSO username and password.

Use the following procedure to add contact information:

1. Select Contacts > Add Contacts. The Add Contact page appears (see Exhibit 44).

Exhibit 44. Add Contact Page

| st Name Last Name                                                                             | Company:<br>Company Reference<br>Website URL<br>Notes | 0/50<br>0/100   |
|-----------------------------------------------------------------------------------------------|-------------------------------------------------------|-----------------|
| ontact Type     *Title/Position       mail       hone - Primary:       1                *Area | Website URL                                           | 0/100           |
| nail<br>hone - Primary:<br>1                                                                  |                                                       | 0/100           |
| nail<br>hone - Primary:<br>1                                                                  |                                                       |                 |
| hone - Primary:<br>1 <u>*</u> *Area *Number <u>Ext.</u><br>0/4 0/5 0/15 0/15                  | Notes                                                 |                 |
| hone - Primary:<br>1 <u>*</u> *Area *Number <u>Ext.</u><br>0/4 0/5 0/15 0/15                  |                                                       | <u>li</u>       |
| I v *Area *Number Ext.<br>0/4 0/5 0/15 0/15                                                   |                                                       |                 |
| 0/4 0/5 0/15 0/6                                                                              |                                                       |                 |
|                                                                                               |                                                       |                 |
|                                                                                               |                                                       |                 |
| •                                                                                             |                                                       |                 |
| I ▼ Area Number Ext.<br>0/4 0/5 0/15 0/6                                                      |                                                       |                 |
| x:                                                                                            |                                                       |                 |
| i 🗸 Area Number Ext.                                                                          |                                                       |                 |
|                                                                                               |                                                       |                 |
| ddress *City                                                                                  |                                                       |                 |
|                                                                                               |                                                       |                 |
| *St./Prv 👻                                                                                    |                                                       |                 |
|                                                                                               |                                                       |                 |
| *Postal Code                                                                                  |                                                       |                 |
| ountry                                                                                        |                                                       |                 |
|                                                                                               |                                                       |                 |
| iategories                                                                                    |                                                       |                 |
| y assigned categories must have at least one category function specified.                     |                                                       |                 |
|                                                                                               |                                                       |                 |
| Category 🗸                                                                                    |                                                       |                 |
| Category T                                                                                    |                                                       |                 |
|                                                                                               |                                                       |                 |
| Delete Category + Add Category                                                                |                                                       |                 |
|                                                                                               |                                                       | 🗙 Cancel 🕹 Save |

2. Complete the available input fields. Mandatory fields are marked with an asterisk (\*).

3. Under Categories, select the appropriate category (i.e., **Inspection Quality** for the contact). Depending on the selection, additional details appear regarding the category role.

#### Exhibit 45. Categories

| Categories      |                                         |                                                                                                  |                                                                                                    |
|-----------------|-----------------------------------------|--------------------------------------------------------------------------------------------------|----------------------------------------------------------------------------------------------------|
| Any assigned ca | tegories must have at leas              | t one category function specified.                                                               |                                                                                                    |
|                 | Category                                |                                                                                                  |                                                                                                    |
|                 | Inspection Quality                      |                                                                                                  | <u>•</u>                                                                                                    |
|                 | Category Role:                          | Primary                                                                                          | *                                                                                                    |
|                 | Category Functions:                     | Approver<br>Detector Quarantine Approver<br>Detector Quarantine Requester<br>Owner<br>Subscriber | Contact that will be approving the subscriber request for detector information<br>Contact will approve the DQ requests from their company mark.<br>Contact will request specific quarantine/unquarantine actions from their company mark.<br>Contact of wayside detector owner<br>Contact who is requesting access to detector information |
|                 | Apply Contact to     Additional Marks?: |                                                                                                  |                                                                                                    |
| 💼 Delete Ca     | itegory + Add Ca                        | tegory                                                                                           |                                                                                                    |

- 4. Under the **Category Role** drop-down, select either Primary or Secondary (there can only be one primary contact and multiple secondary contacts).
  - Choose the category function of **Approver** if you want to receive notification emails whenever there is a new subscription request for detectors owned by your RR.
  - Choose the category function of **Subscriber** if you want to receive notification emails whenever the subscription request submitted by you is approved or rejected.
  - Choose <u>both</u> **Approver** and **Subscriber** category functions if you want to receive notifications for both the approver and subscriber actions.
  - Choose **Owner** if you are the detector owner and primary contact for the detector owner mark.
  - <u>For EHMC members with this role</u>: Choose the category function of **Detector Quarantine Approver** if you want to receive notification emails whenever there is a new quarantine/unquarantined request for detectors owned by your RR.
  - <u>For EHMC members with this role</u>: Choose the category function of **Detector Quarantine Requester** if you want to receive notification emails whenever there is a new quarantine/unquarantined request submitted by you is approved or rejected.
- 5. Select Save to save the new contact record.

### Glossary

**Annotations**—Text or codes used by an expert analyst to record their analysis of detector readings.

Asset Health Common User Interface—A Railinc web application that enables users to access Asset Health tools.

Detector Registry—A repository of wayside detectors and their attributes.

**Detector Subscription Tool**—An Asset Health tool with functions that enable railroads to share information from wayside detectors.

**Train Pass**—A time stamp or Train ID representing a train that can be selected for analyzing using Wayside Analysis.

**Wayside Analysis**—An Asset Health tool with functions for graphically viewing and analyzing data from wayside detectors.

**Wayside Detector Map** –An Asset Health tool with functions that enable railroads to view the locations of wayside detectors used for planning and spacing between detectors.